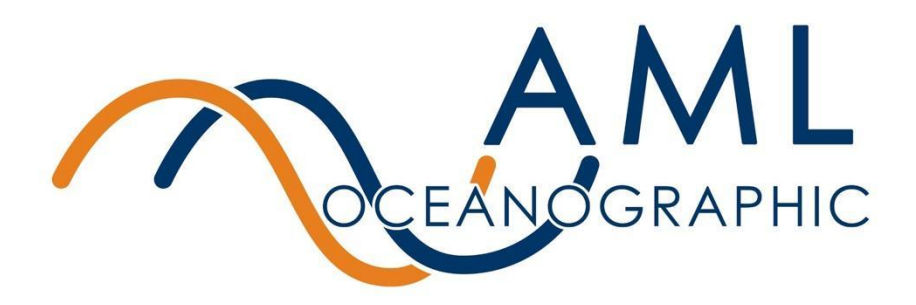

# AML-3 and AML-6 LGR: User Manual

Multiparameter Logger Instrument

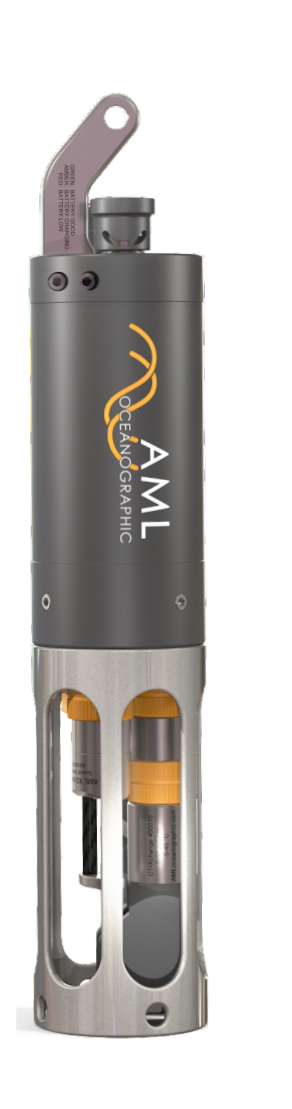

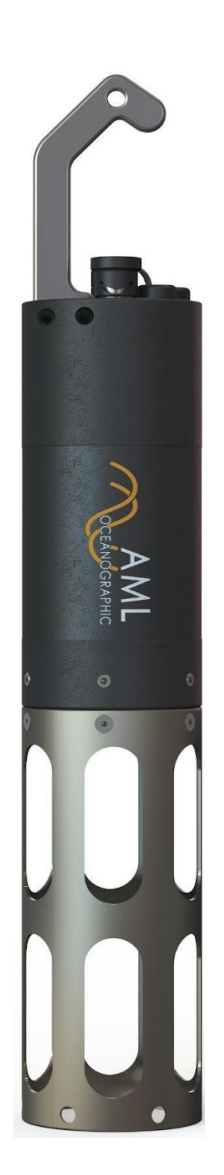

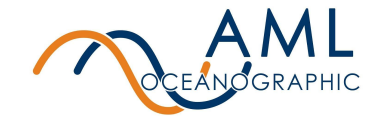

### **Revision History**

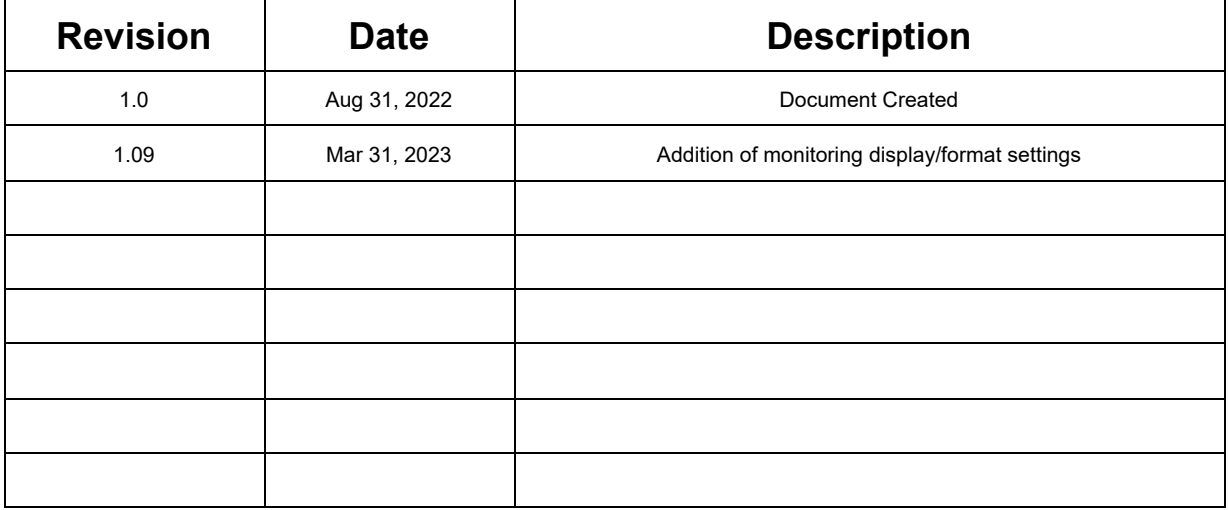

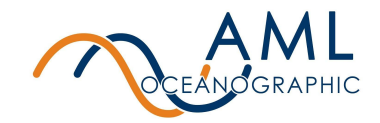

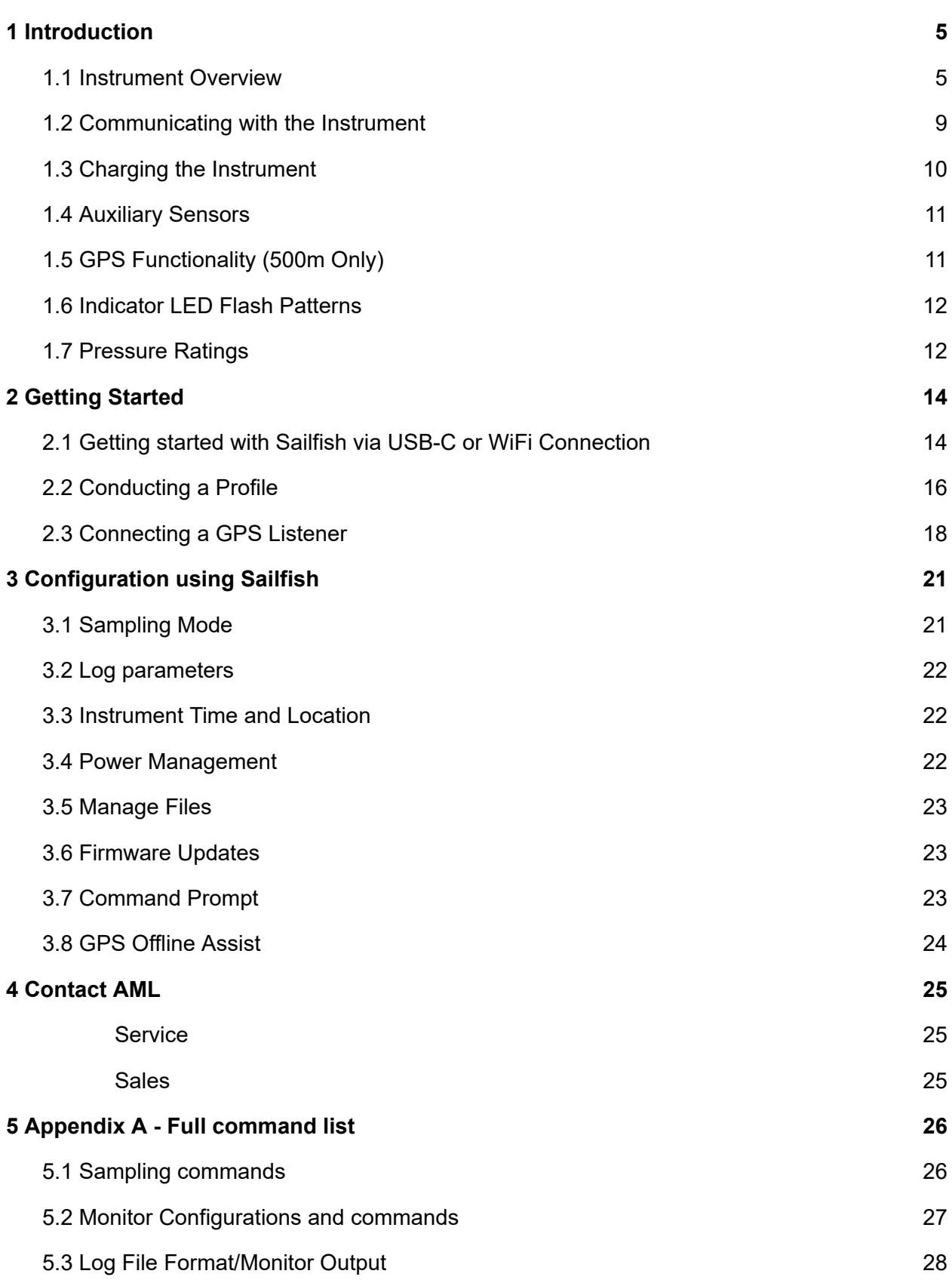

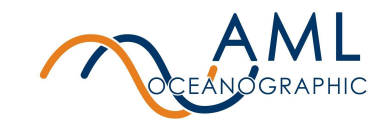

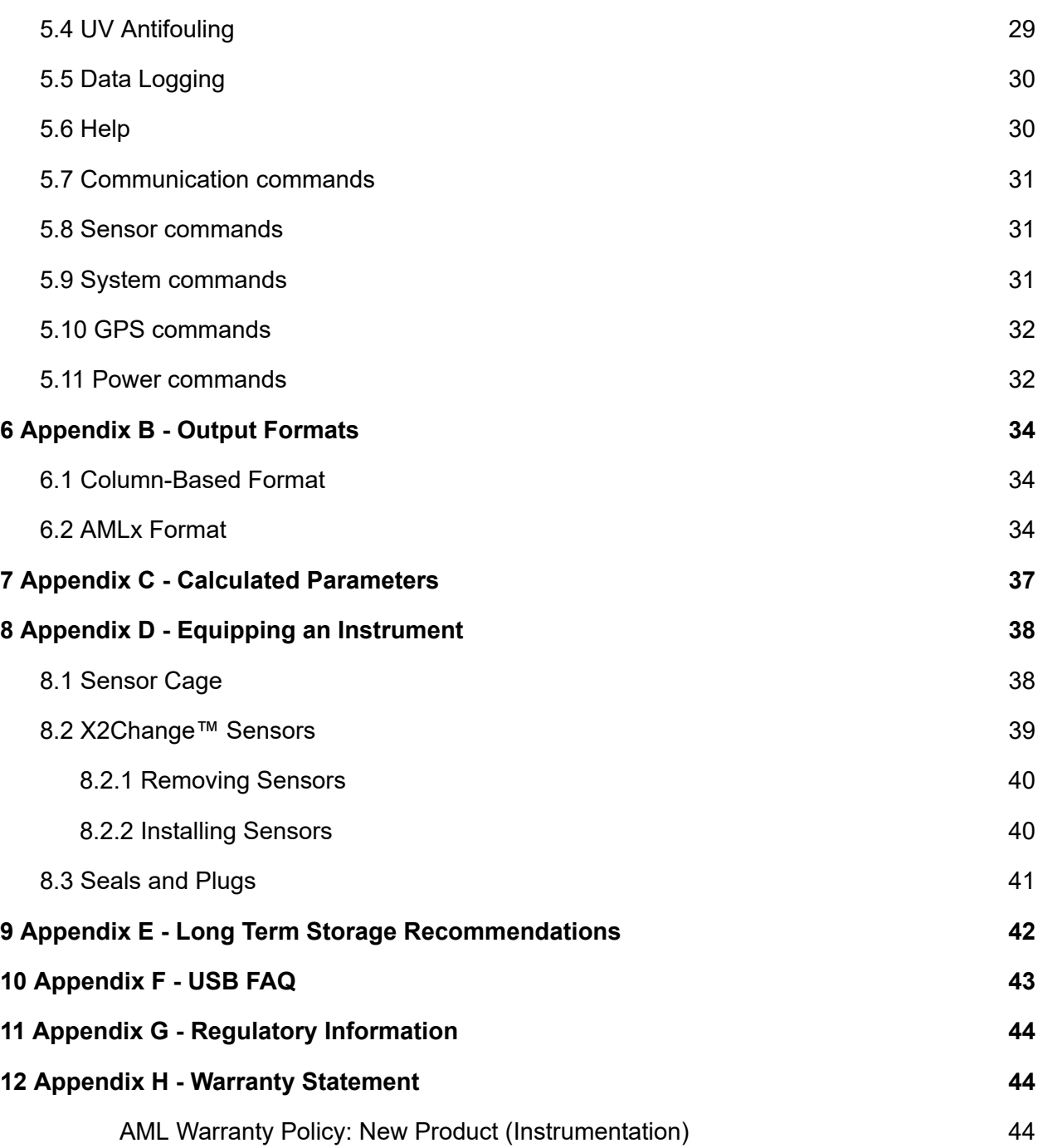

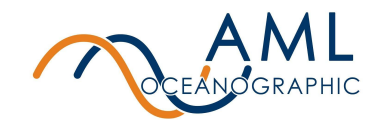

## <span id="page-4-0"></span>**1 Introduction**

The AML LGR series is a highly configurable family of multiparameter sondes designed for a wide range of data collection applications. This series includes both the AML-3 LGR and the AML-6 LGR, where the '3' and '6' designations refer to the number of sensors that may be simultaneously installed on the instrument's endcap. Additional sensors may be connected externally, allowing up to 4 and 8 sensors respectively in total.

There are three primary configurations of instruments in the AML-3 and AML-6 family: the AML LGR, a self-powered instrument designed for profiling applications, the AML RTS, an externally powered instrument intended for Real Time Streaming applications, and the AML XC (Xtra Connector), a hybrid instrument with both Logging and Real Time capabilities. While nearly identical in size and form factor, the three configurations differ in a few key features which specialize them for their respective applications.

Instruments with the LGR designation are self-powered via a rechargeable internal battery and have a mechanical on/off switch adjacent to their shackle. These instruments are designed to internally log sensor measurements and transfer data post-deployment. These instruments are most commonly used for multiparameter profiling such as CTD, SVP, etc.

Real Time Streaming instruments, in contrast, are designed to stream data, with no ability to internally record the data. Both power and communication to these instruments is facilitated via a waterproof connector located adjacent to the shackle. These instruments rely on external power for operation and the application of this power turns the instrument on in lieu of a mechanical switch. These instruments are commonly used in moored applications, buoys, underwater observatories, and ROVs.

Instruments with the XC designation combine the strengths from both the LGR and RTS versions. Providing even more flexibility, it can internally record data and has the option of streaming data in real time via a waterproof connector located adjacent to the shackle. These instruments are used when both real time streaming and internal logging may be required.

This manual describes the operation of both the AML-3 and AML-6 Logger (LGR) version.

### <span id="page-4-1"></span>1.1 Instrument Overview

AML instruments are highly customizable and may be equipped with a wide range of user-specific sensors. The instruments described here are intended to be a representative example of a typical setup and therefore may not be identical to the Reader's unit. The Reader is directed to any unit-specific supplementary documentation provided with their instrument for information on features and functionality not described here.

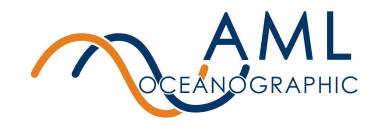

Figure 1 depicts a typical AML-3 LGR.

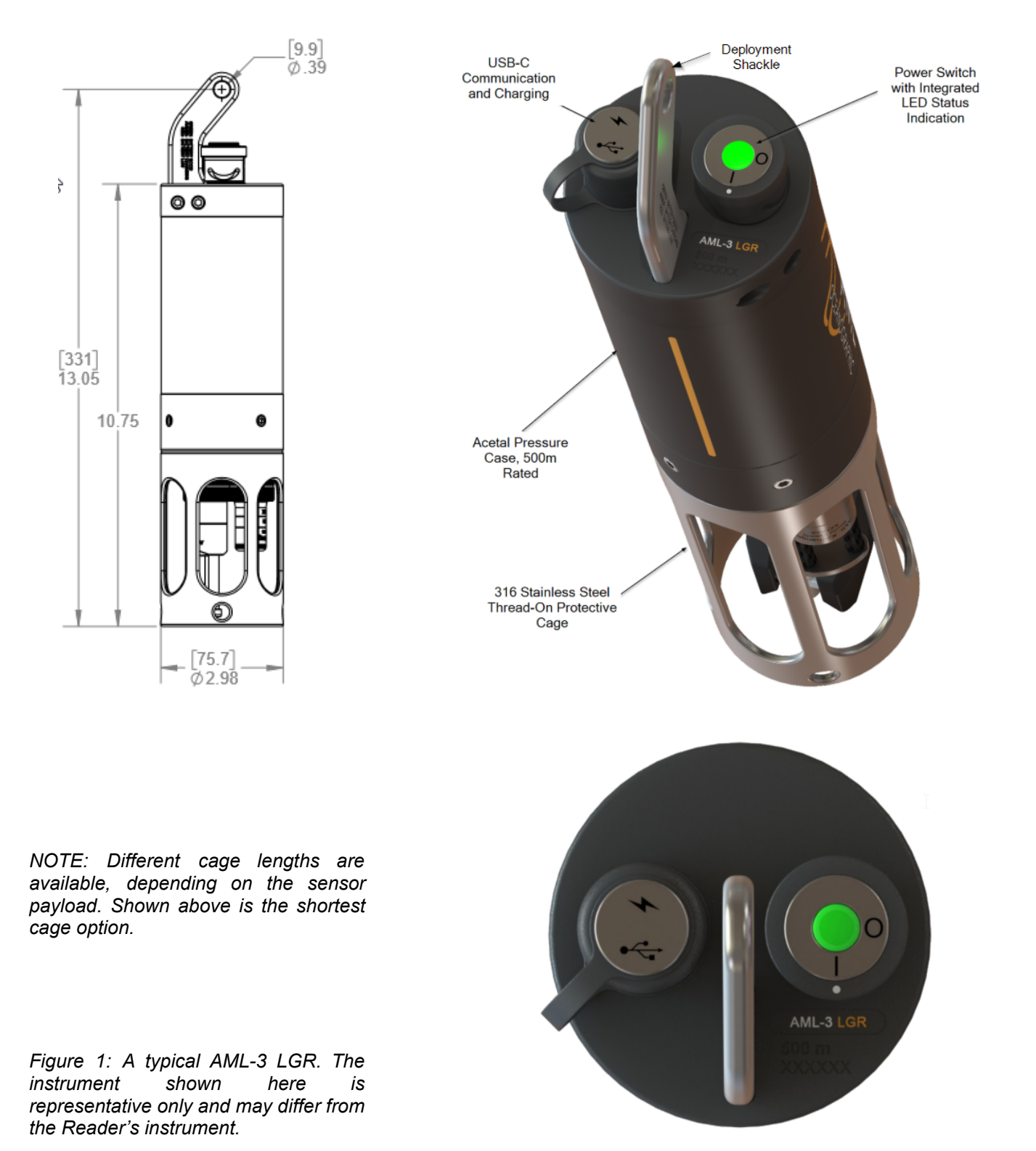

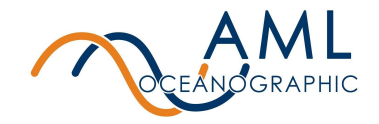

Figure 2 depicts a typical AML-6 LGR.

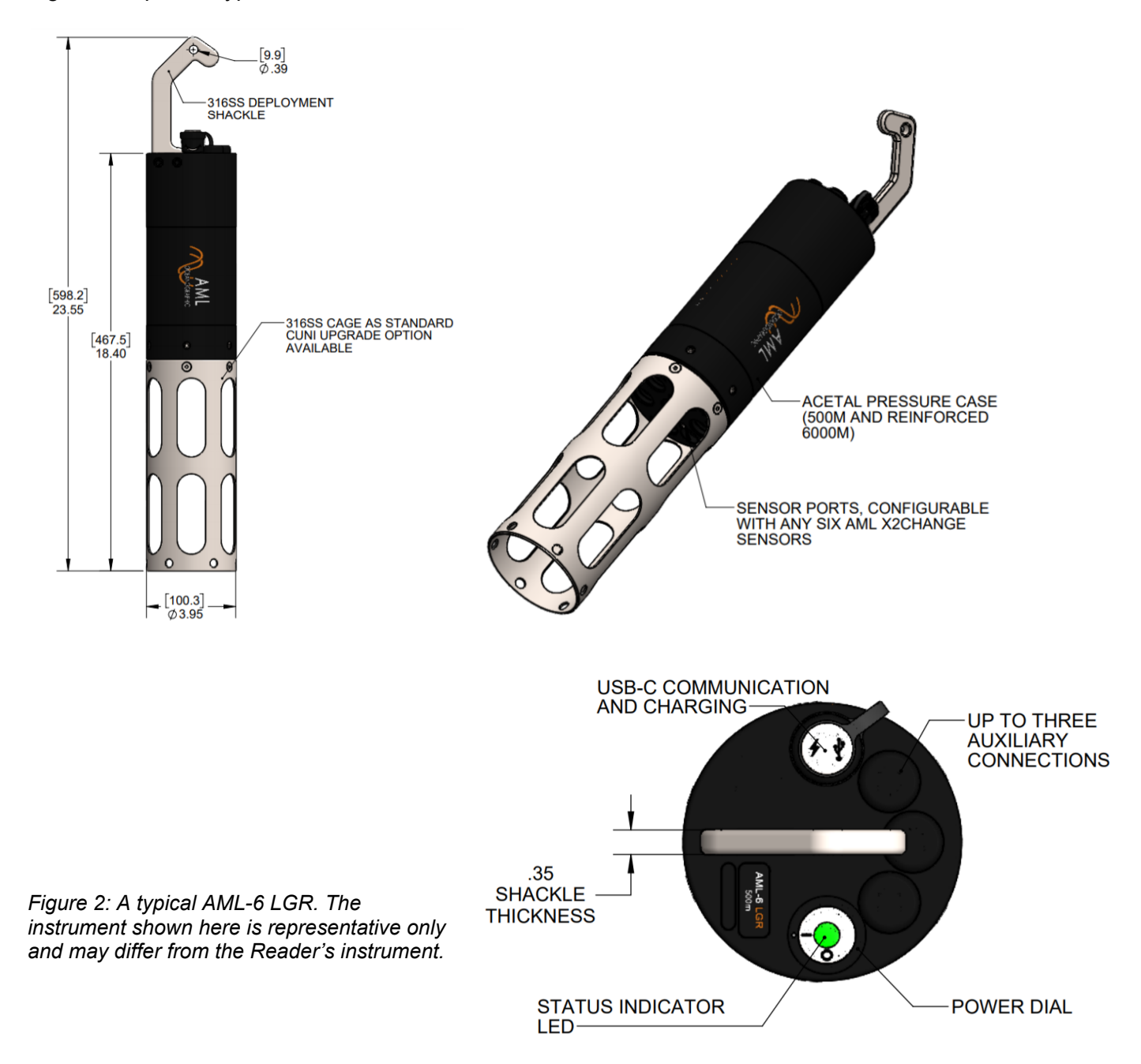

#### By default, both the AML-3 and AML-6

LGR instruments come equipped with a shackle, a USB-C connector, a power switch, and a status indicator LED. The shackle has a hole coincident with the axis of the instrument to facilitate suspension during deployment. It is recommended the instruments be deployed vertically with the shackle end up. The AML-6 LGR shackle is also hook shaped to provide secure handling by a user.

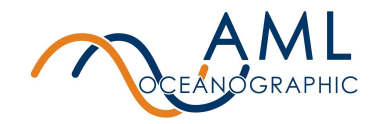

The end of the instrument opposite the shackle houses the sensor payload which is mechanically protected by a cage. **The AML-3 utilizes a thread-on sensor cage, and the AML-6 utilizes a bolted-on sensor cage.** In some configurations the cage may be different lengths depending on the sensors installed (AML-3 only) or made from a copper alloy to prevent biofouling (AML-6 only). The default cage for both instruments uses stainless steel.

Typical specifications of an AML LGR are described in the table below.

#### **Specifications:**

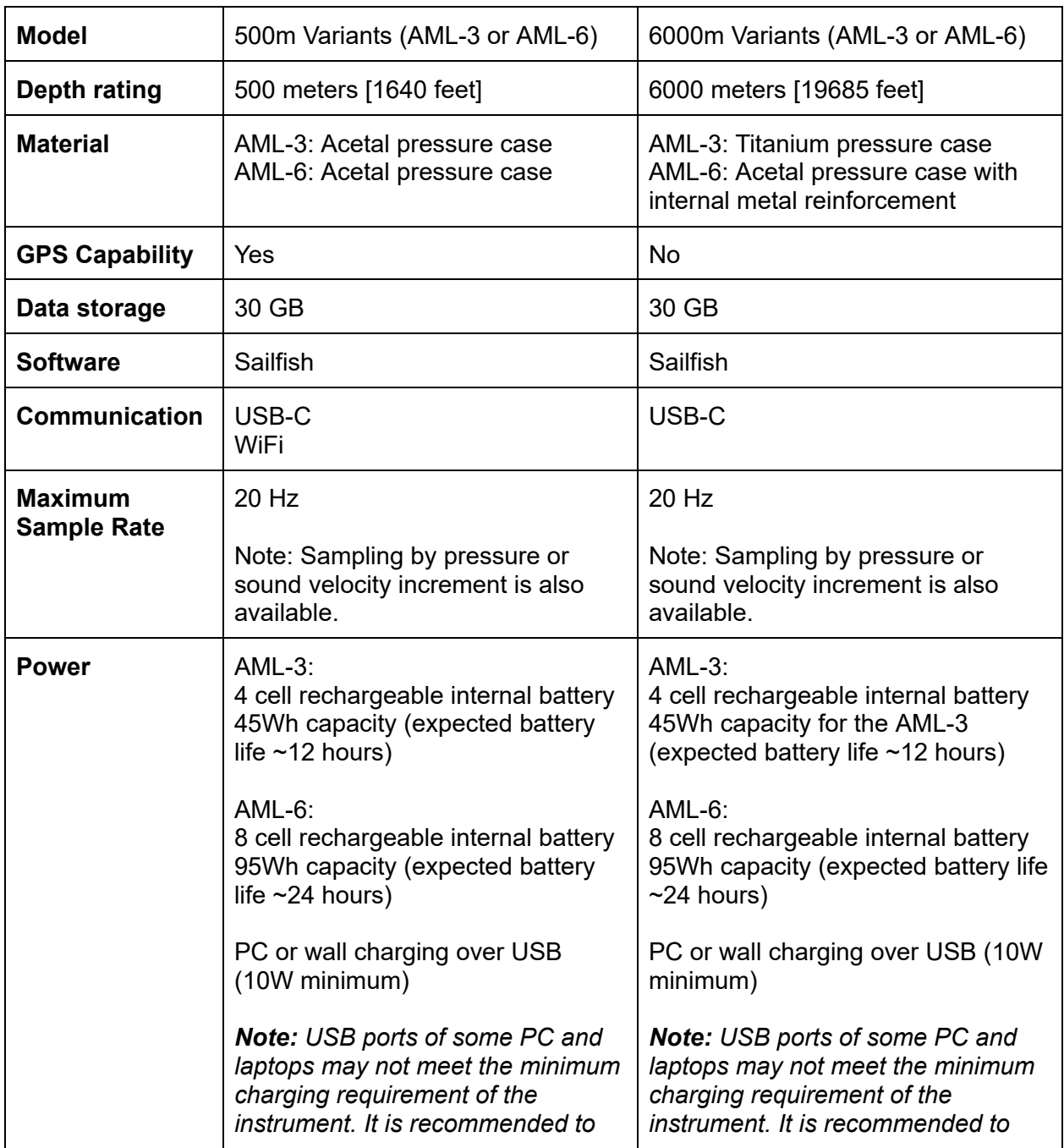

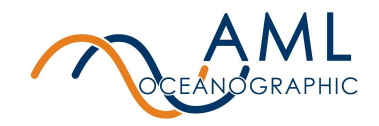

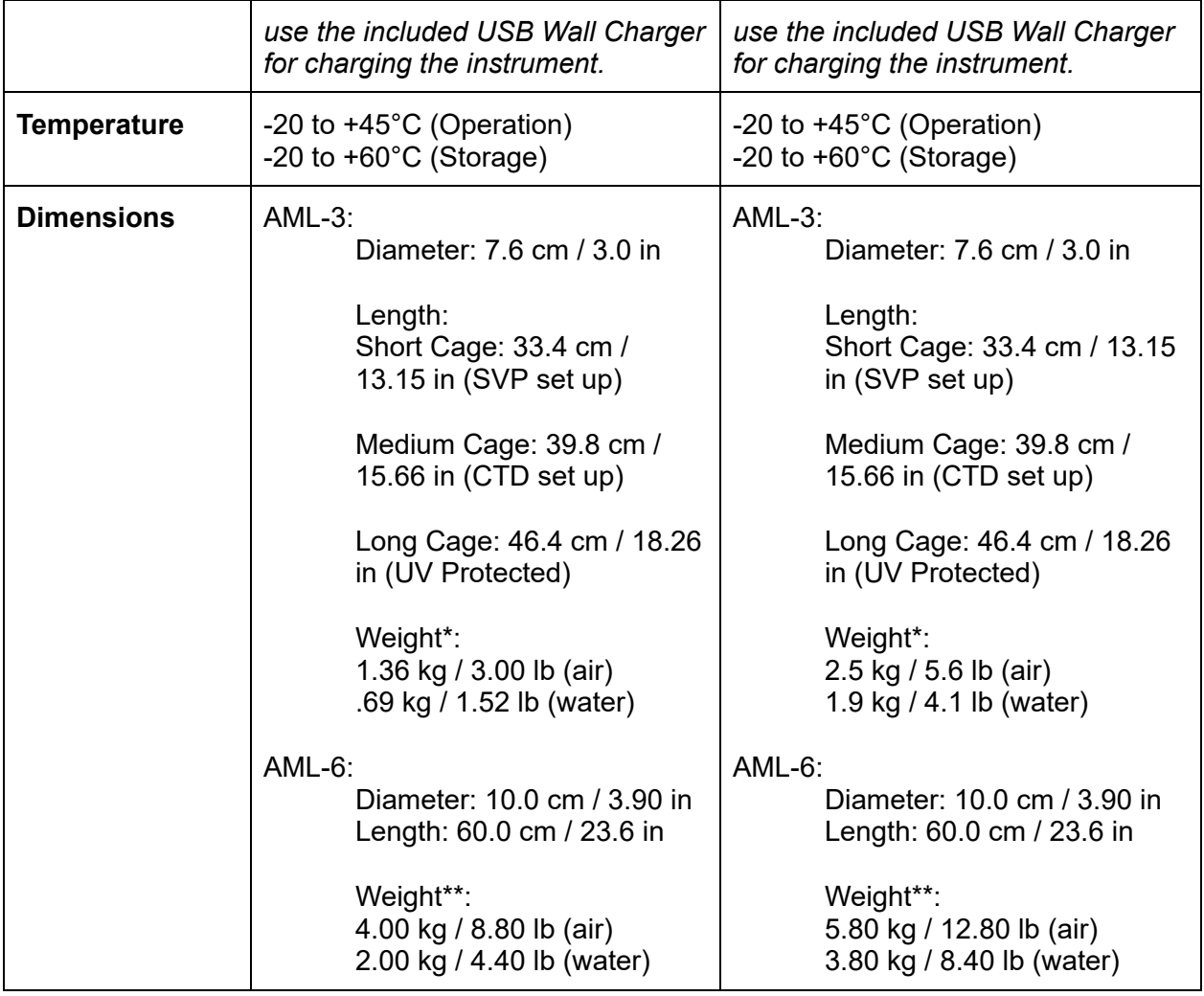

\* With a medium cage and no sensors, deployed weights will vary

\*\* With no installed sensors, deployment weight will vary.

### <span id="page-8-0"></span>1.2 Communicating with the Instrument

The preferred method of communication (setup, downloading data, etc.) is through the use of WiFi (500m only, use USB-C for a 6000m rated instrument). By default, the instrument automatically sets up a WiFi hotspot upon power up, allowing WiFi-enabled computers, laptops, and tablets to directly connect.

The 500m versions of AML LGRs come with an accessory USB-WiFi dongle. Use of the dongle is not required (any WiFi adapter will connect to the instrument) but it does provide a convenient method for allowing a compatible PC to host two WiFi connections - the on-board WiFi adapter remains connected with the local network, and the USB adapter connects directly to the instrument. AML's software, Sailfish, allows the user to selectively use available WiFi adapters to connect to the instrument.

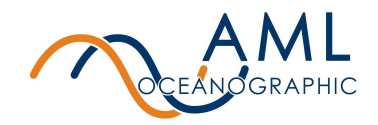

**In general, users should always use Sailfish to connect to the instrument.** However, advanced users (OEM integrators, etc.) may desire connecting to the instrument without Sailfish, in which case a WiFI password will be required. The password is the serial number, repeated. For example, AML\_A30001 has a password of A30001A30001. **Note: You should never be required to enter the password when connecting with Sailfish.**

AML-3 and AML-6 LGR instruments come equipped with a USB-C connector with waterproof cover. This connector provides power to the instrument when connected to a compatible USB port or wall charger. This connector is also used as a secondary means for data transfer (downloading internally logged data) and may be configured via AML's interface software, Sailfish. **Note: This connector is only waterproof when the protective cover is installed. It is not intended for use when deployed. Do not remove the waterproof cover when the instrument is wet. Applying connector grease to the port can increase resistance to damage from a splash of water when the cover is off.**

Both AML LGR instruments come with a USB-C to USB-A cable for charging and USB communications. If the provided cable is lost, it is feasible to purchase an off the shelf replacement, provided the cable is rated to handle 5W. Generally speaking the shorter the cable the better.

See [Appendix](#page-41-0) F - USB FAQ for USB-related questions.

### <span id="page-9-0"></span>1.3 Charging the Instrument

The AML LGR instruments use an internal battery for operation. The battery typically requires a charging top-up when the instrument is first received by the user.

The battery must be charged when the LED indicator flashes red, failure to maintain charge in the battery can cause damage to the instrument.

The instrument is charged via its USB-C connector, either through connection with a compatible USB port or via the provided wall charger (recommended). Note that it is common for USB ports to have insufficient power to simultaneously charge and operate the instrument, so it is recommended that the wall charger be used to charge the instrument. **The instrument body may get warm during charging.** This is normal and a result of the instrument's fast-charge capability.

Applying power through the USB-C connector does not automatically turn the instrument on, and the instrument may be charged with the switch in either the 'on' or 'off' position. Charging is fastest with the switch set to 'off' - typically on the order of 8hrs.

When deploying an AML-3 or AML-6 LGR Instrument where the indicator cannot be viewed directly, it is recommended the internal battery thresholds be modified to protect the battery from completely discharging, causing damage to the instrument. The command for this can be found in Section 5 under the power commands. AML recommends increasing the battery shutdown voltage to 6.9V in this deployment case.

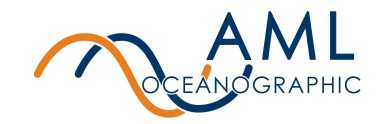

### <span id="page-10-0"></span>1.4 Auxiliary Sensors

It is possible for AML instruments to be equipped with additional sensors which are not installed on the instrument sensor endcap. These are referred to as auxiliary sensors and may be either fastened to the side of the instrument body or installed on adjacent moored equipment.

AML-3 LGR instruments can accommodate one auxiliary sensor and AML-6 LGR instruments can accommodate two auxiliary sensors for a maximum sensor load of 4 and 8 sensors, respectively.

In all cases, auxiliary sensors are connected to the instrument via a waterproof connector on the Connector Endcap, providing power and communication (note that Figure 1 and 2 do not show any auxiliary sensors). It is typical for auxiliary sensors mounted on the side of the instrument to be protected by a stainless steel or copper alloy guard.

### <span id="page-10-1"></span>1.5 GPS Functionality (500m Only)

AML LGR instruments that are 500m rated come equipped with on-board GPS + GLONASS functionality. The instrument will automatically power its GPS module and begin signal acquisition immediately upon bootup. In general, lock times are expected to occur in 5 minutes or less after bootup, though they may take longer in challenging conditions. For best GPS performance, ensure the instrument is located outdoors and with a direct line of sight to the horizon and sky above. It is also recommended that the instrument be powered on in advance of taking a profile to allow sufficient time for signal acquisition.

Note that a GPS lock is not required for instrument functionality; data will be logged regardless of acquisition status.

It is possible to configure Sailfish to assign location coordinates to the instrument as provided by an external GPS broadcast on board a vessel. See the [Connecting](#page-16-0) a GPS Listener section for more details.

**Sailfish enables a feature called Offline Assist to improve GPS lock times.** Details can be found in the GPS [Offline](#page-20-3) Assist section.

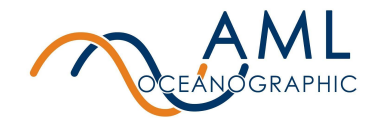

### <span id="page-11-0"></span>1.6 Indicator LED Flash Patterns

The instrument is equipped with a multi-colour indicator LED, located adjacent to the shackle. The table below describes the pattern and colour indications.

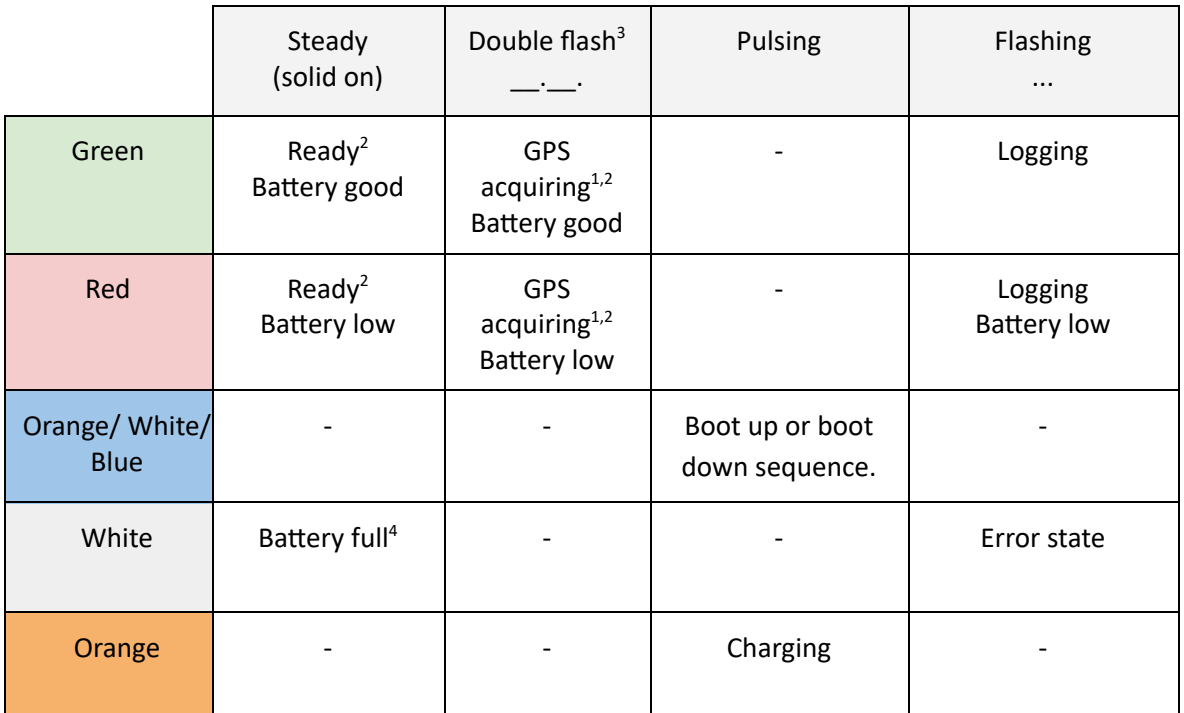

1 - LGR instruments may be deployed without GPS lock. Data will be recorded but location information will not be updated from the previous position.

2 - The instrument may be deployed in any of these states. Data will be logged.

3 - 6000m variants of AML-6 and AML-3 LGR instruments do not have on-board GPS. Double-flash will not occur.

4 - The instrument will show a solid white LED to signify the battery is full only when the instrument's power switch is in the off position and the charging cable is installed between the instrument and a power source.

### <span id="page-11-1"></span>1.7 Pressure Ratings

Pressure ratings may differ between installed sensors and the instrument body, and deployments should never exceed the shallower of these ratings. For example, a 500m instrument equipped with a 6000dBar pressure sensor is limited to deployments of 500m depth or less. Similarly, a 6000m instrument equipped with a 500dBar pressure sensor is also limited to deployments of 500m depth or less.

The instrument pressure rating is identified on the end of the instrument, adjacent to the shackle. Typical ratings for AML-3 and AML-6 LGR instruments are 500m and 6000m (note that the AML-3 LGR 500m instrument and both AML-6 LGR ratings use plastic housings, while the AML-3 LGR 6000m instrument uses a titanium housing).

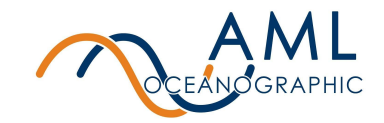

## <span id="page-12-0"></span>**2 Getting Started**

This section provides an overview of basic instrument operation and functionality under a factory-default setup. Specifically, this section describes how to connect to the instrument, change settings via interface software, stream sensor measurements, and record and download data.

Details describing how to change the instrument's configuration and behaviour are described in the *Configuration* section of this document.

#### <span id="page-12-1"></span>2.1 Getting started with Sailfish via USB-C or WiFi Connection

The preferred (but not the only) method of communicating with the instrument is via AML's software interface, Sailfish; a user-friendly GUI-based platform which allows users to configure an instrument, observe live sensor measurements (live data streaming), and download logged data. Sailfish may be downloaded free of charge from the AML Oceanographic website ([www.AMLoceanographic.com](http://www.amloceanographic.com/)).

Sailfish provides the easiest means of adjusting the instrument's configuration. Advanced commands exist, and may be applied via command line. Refer to section *Configuring an Instrument* later in this document for more details.

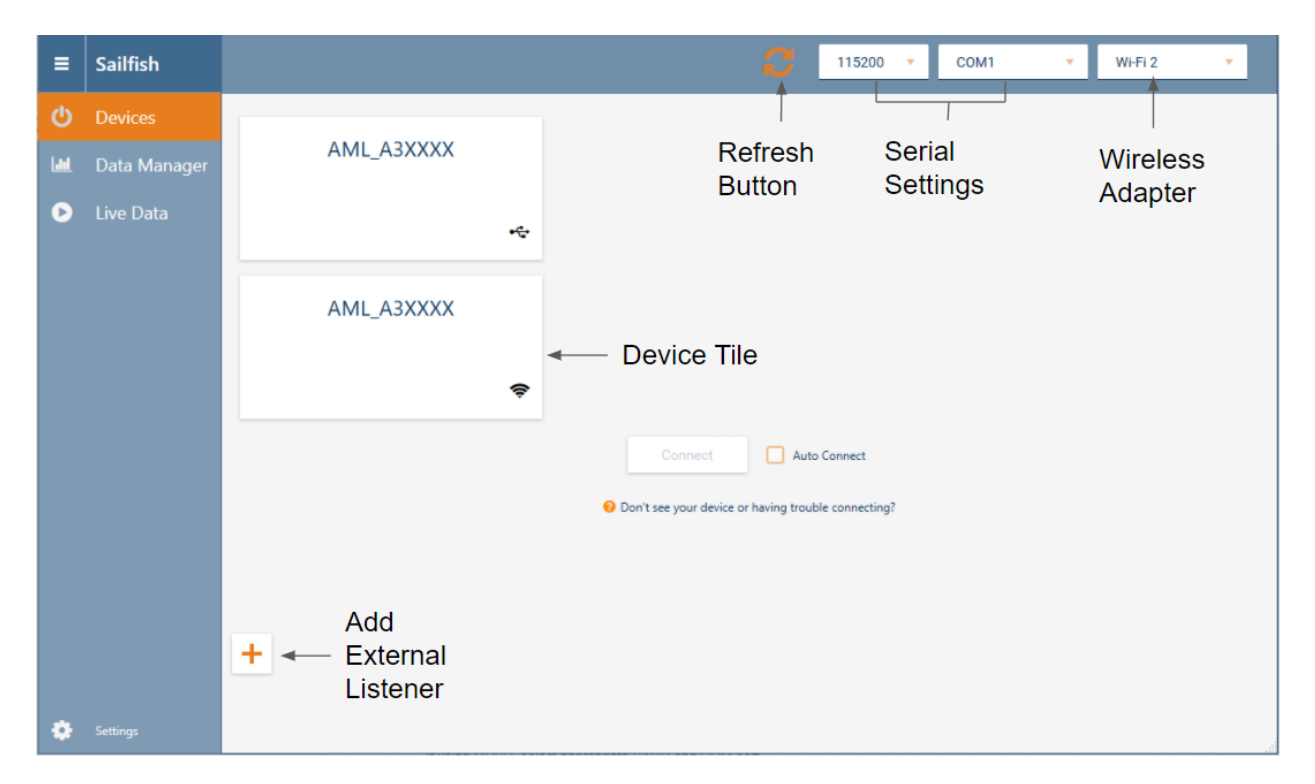

To use Sailfish to configure the AML-3 and AML-6 LGR instrument, follow the procedure described below:

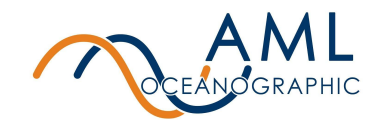

- 1. Download the Sailfish install file from the AML website and follow the on-screen installation instructions. Sailfish is compatible with Windows 7, 8, 10 and 11.
	- a. Note: be sure to enable both private and public network access if prompted during installation.
- 2. Turn the instrument on using the power switch. When the switch is set to the 'on' position the instrument will commence its bootup sequence, indicated by an alternating colour pattern on the status indicator LED. The boot sequence is complete when the status LED is green. Typical boot duration is about 10 seconds.
- 3. Start Sailfish and wait for the software to load. When loaded, navigate to the *Devices* tab.
- 4. If you open Sailfish before connecting your instrument, you will need to click on the 'Refresh' button for your instrument to appear.
- 5. Connect the instrument to the PC via WiFi (preferred) or the included USB-C cable. If using the USB-C connector, the user's PC may produce the default USB-device connection chime when recognition and setup is successful.
	- a. Note that if using the USB-C connection, the instrument may commence charging its internal battery. The instrument is equipped with fast-charge capabilities so it may become warm during this time.
	- b. 6000m AML-3 LGR instruments do not have WiFi; connection must be done via USB-C.
- 6. A tile corresponding to available instrument connections will appear in the *Devices* tab of Sailfish. A small icon in the corner of the tiles denotes the corresponding connection method. Either WiFi or USB-C may be selected.
	- a. Note: If connection difficulties are encountered, restart the PC. This solves the majority of connection issues.
- 7. Select the appropriate tile and click *'Connect'.*
- 8. Click the gear icon on the instrument tile to open the *Instrument Settings* page. Follow the on-screen instructions to configure the instrument as desired.

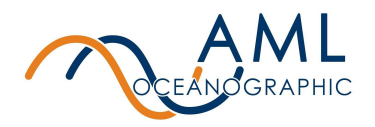

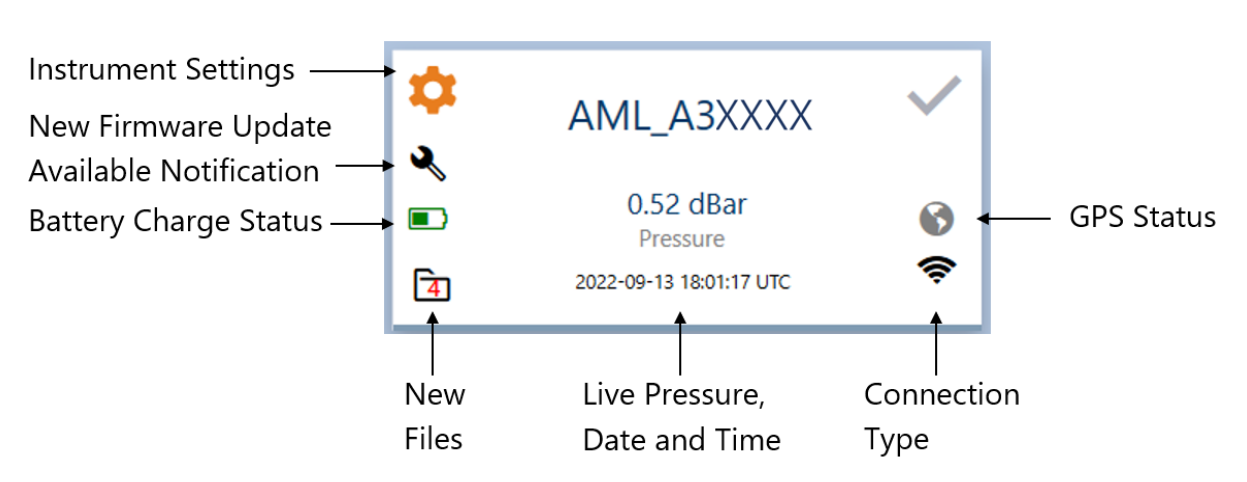

a. Note: A common action at this step is to tare the pressure sensor if required. This is achieved by clicking the Gear Icon and selecting Tare Pressure Sensor.

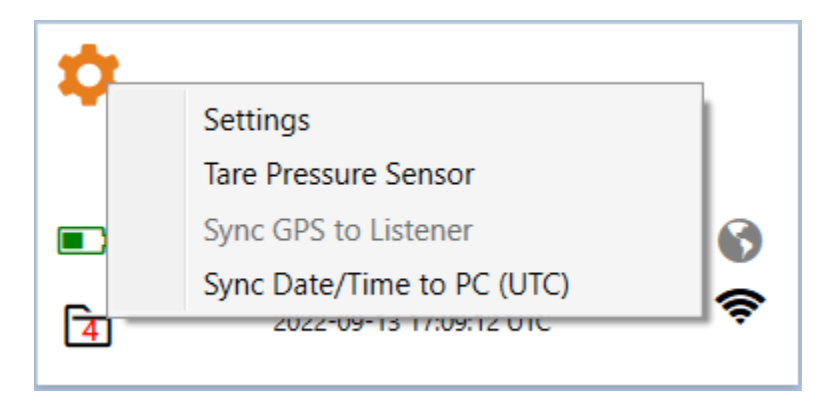

- 9. The user is encouraged to explore the *Instrument Settings* page to familiarize themselves with typical settings.
- 10. Optional: a common step for first time users is to commence real-time measurement (data) streaming from the instrument. This is achieved through the *Live Data* tab in Sailfish.

To disconnect the instrument, unplug the USB-C cable or click the 'Disconnect' button.

### <span id="page-14-0"></span>2.2 Conducting a Profile

The typical workflow for conducting a profile is as follows:

- 1. Turn the instrument on and connect it to Sailfish using either WiFi (preferred) or USB-C (refer Getting [Started\)](#page-12-0) and confirm the instrument's battery status and configuration. Be sure to tare the pressure sensor if required.
- 2. The instrument's indicator LED will flash if it is attempting to acquire a GPS signal. If GPS is locked, the instrument's LED will turn solid. Refer the LED Flash Patterns in Section 1.5 for more details.

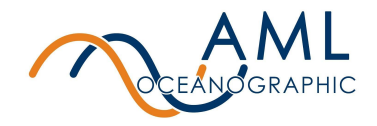

- a. Note that an instrument may be deployed without a GPS lock. Data will still be logged, but the location data will be absent.
- b. In the absence of a GPS lock, an instrument may be manually provided with GPS coordinates in the *Instrument Settings* page.
- 3. If settings are correct, then ensure the instrument is ready for immersion by confirming that the USB-C connector cover is in place. **Do not deploy the instrument without the USB-C cover threaded completely onto the connector.**
- 4. The instrument may be deployed at any time. If connected via WiFi, there is no need to select the *Disconnect* button in Sailfish.
- 5. Lower the instrument into the water until its shackle sits just below the water line and its indicator LED is visible. In most applications, the instrument is suspended by its shackle from a downrigger, crab puller, or other mechanical device.
- 6. By default, the instrument will create a new log file and begin to record (log) data automatically upon water detection.
	- a. Water detection is achieved by monitoring the measurements of an installed Sound Velocity or Conductivity sensor. This behaviour is configurable through advanced commands.
- 7. When in water and recording data, the instrument's indicator LED will flash, confirming operation.
- 8. Hold the instrument submerged just below the surface of the water for 60 90 seconds to allow the instrument to thermalize. The instrument may then be lowered to the desired depth.
- 9. If the instrument was connected via WiFi then its connection to Sailfish will be lost (by default, the instrument will turn its WiFi off when in water). Sailfish will recognize this action and sit idle, awaiting for the instrument to return to the surface.
- 10. When the desired depth is achieved, retrieve the instrument and pull it completely out of the water. The instrument will close its log file when it detects that it is out of water.
- 11. When out of water the instrument will turn its WiFi back on. Sailfish will automatically detect the return of the instrument and connect.
	- a. Note: If the instrument's WiFi connection was manually disconnected from Sailfish prior to deployment (by pressing *Disconnect*), then the instrument will need to be manually re-connected to Sailfish by the user.
	- **b. If re-connecting via USB-C, dry the instrument prior to removing the USB-C waterproof cover.**

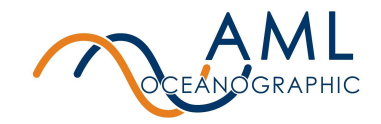

- 12. Upon (re)-connection, Sailfish will recognize new log files available for download. Automatic downloads can be enabled in Sailfish, but this is not the default setting.
- 13. New log files may be viewed, plotted, and exported in various formats using the *Data Manager* tab in Sailfish.

### <span id="page-16-0"></span>2.3 Connecting a GPS Listener

Sailfish has the ability to connect to an external GPS listener so that GPS location data may be sent to an instrument. To set up an external listener, follow these steps:

1. Navigate to the *Devices* page and click on the 'Add Listener' button. Select 'GPS Listener.

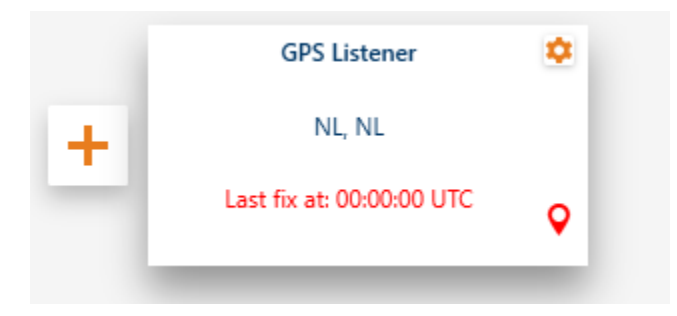

- 2. To configure the GPS listener settings, click the 'Gear Icon' on the listener tile.
- 3. Configure the settings according to your external GPS listener device. Both serial and UDP connections are supported. Sailfish will remember your GPS listener settings and automatically connect next time you add the listener.

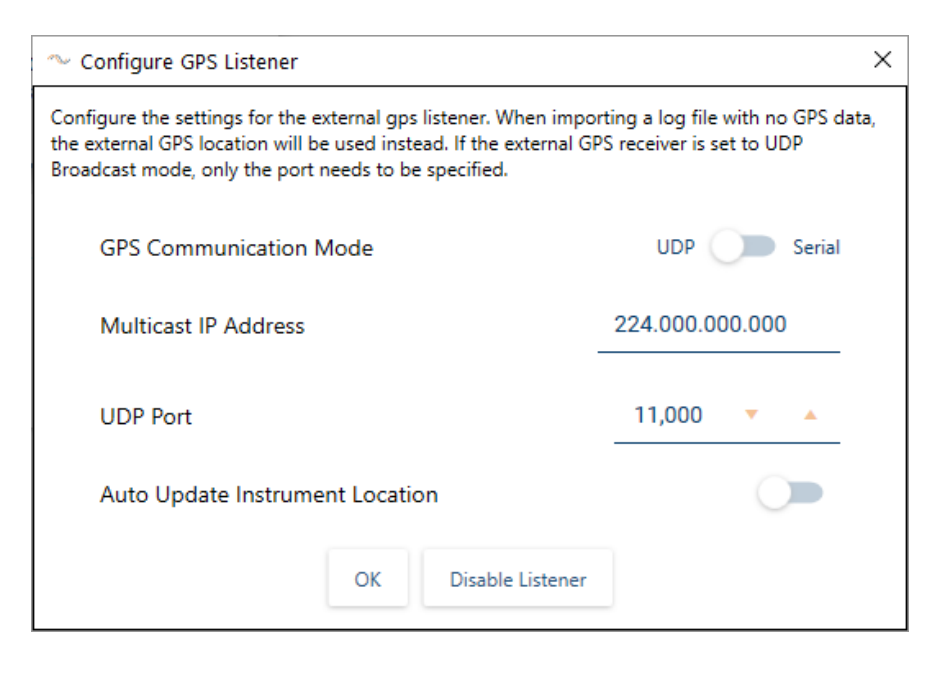

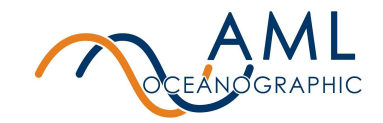

4. If the listener has been configured correctly, position data will be displayed in the tile and the location icon will turn green.

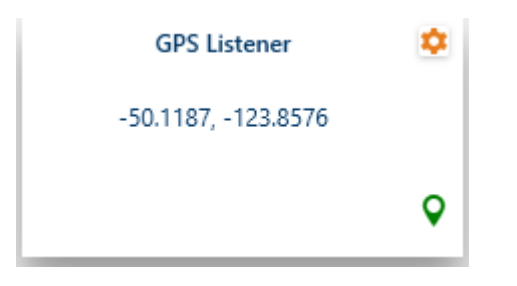

5. It is now possible to sync the external listener location to the instrument by clicking the 'Instrument Settings' icon on the *Device Tile* and selecting 'Sync GPS to Listener'

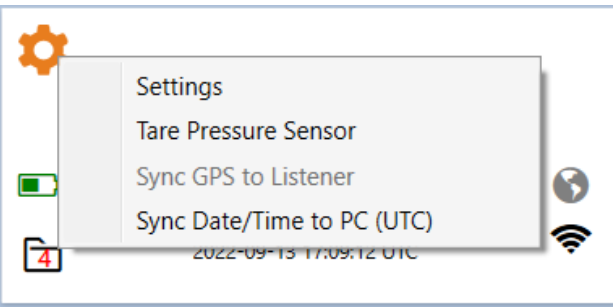

- 6. If your instrument's location mode was previously set to 'GPS', you will be prompted to set it to 'Manual'. Doing this will tell the instrument to ignore its on-board GPS module. This synced position information will be stored and used in newly created log files until the instrument's location is either synced again or the Location Mode is set back to 'GPS'. This can be done on the *Instrument Settings* page.
- 7. If connection to the GPS listener is lost, you can still sync to the last known location until you disable the GPS listener or close Sailfish.
- 8. To automatically sync your instrument to the GPS listener every time you reconnect to Sailfish, enable the 'Auto Update Instrument Location" setting.

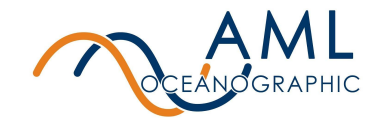

## <span id="page-18-0"></span>**3 Configuration using Sailfish**

To configure with Sailfish, reference the **Getting [Started](#page-12-1) with Sailfish** section.

Settings most commonly configured via Sailfish are detailed below.

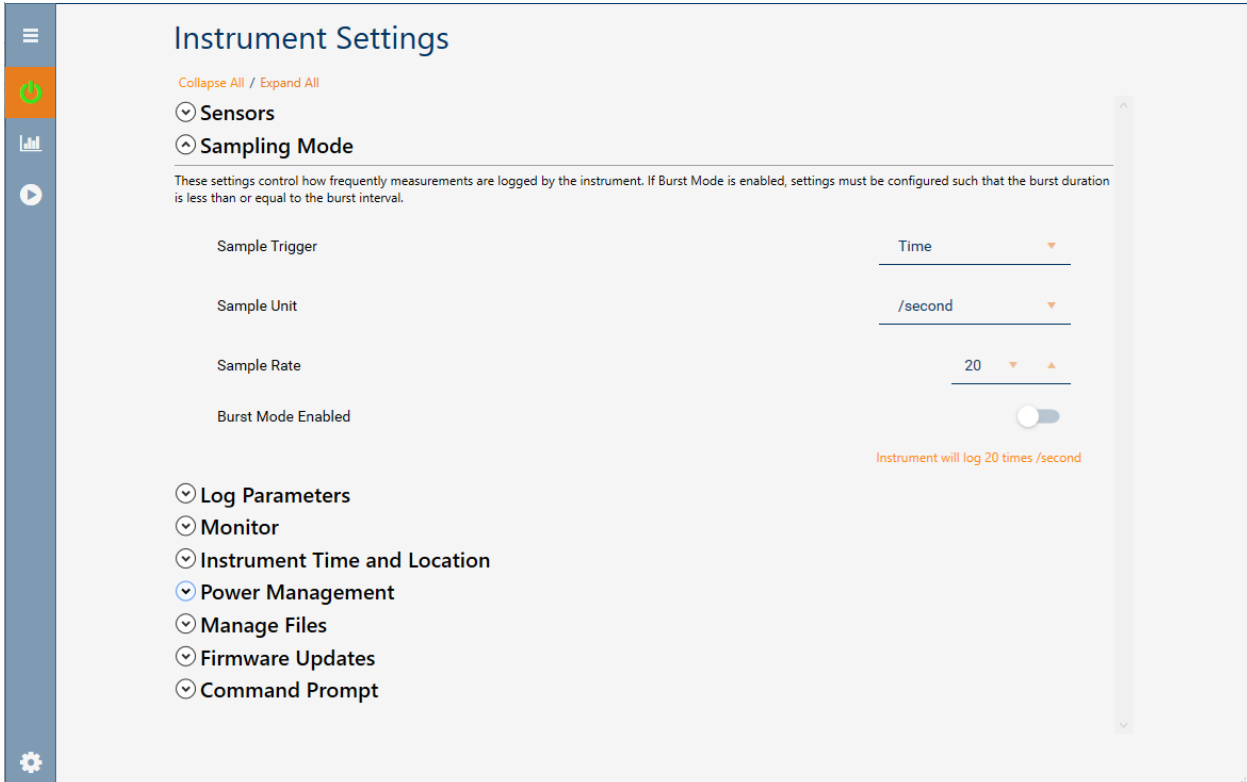

### <span id="page-18-1"></span>3.1 Sampling Mode

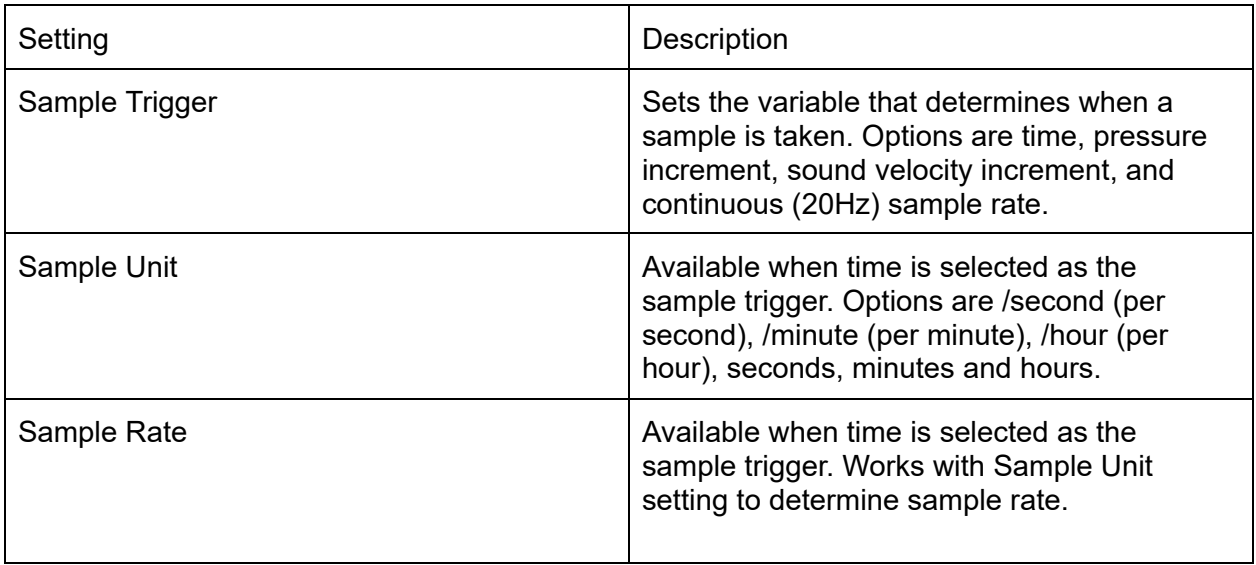

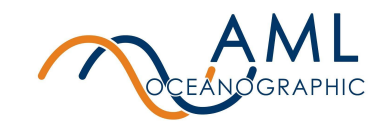

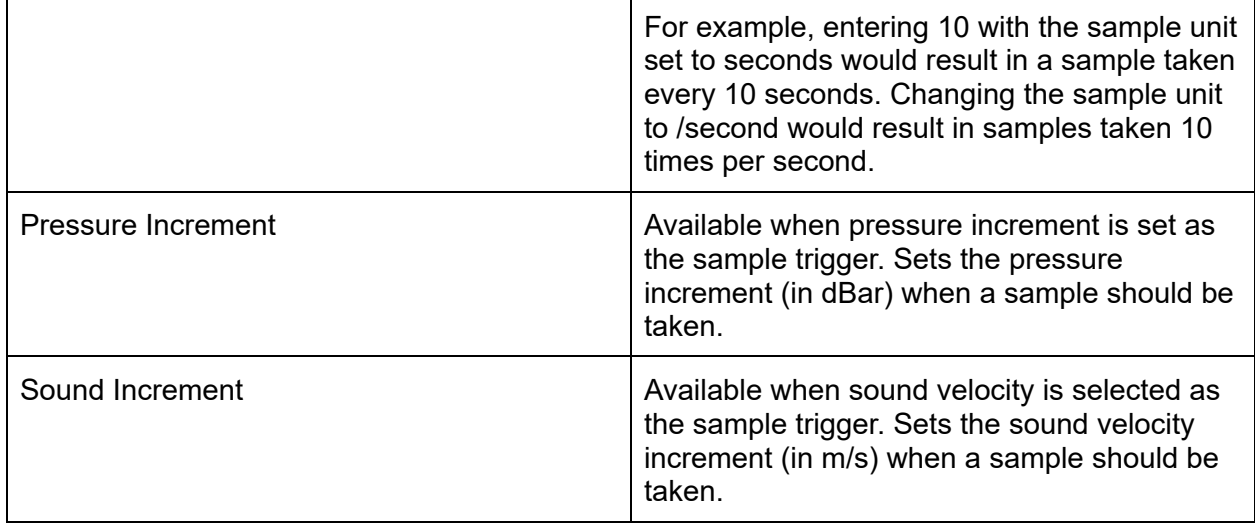

#### <span id="page-19-0"></span>3.2 Log parameters

These settings control which parameters are included in the data stream and the generated log file. Note that some parameters require specific sensor configurations to be calculated. Options include date, time, density, salinity, calculated sound velocity, battery, depth, and raw values.

### <span id="page-19-1"></span>3.3 Instrument Time and Location

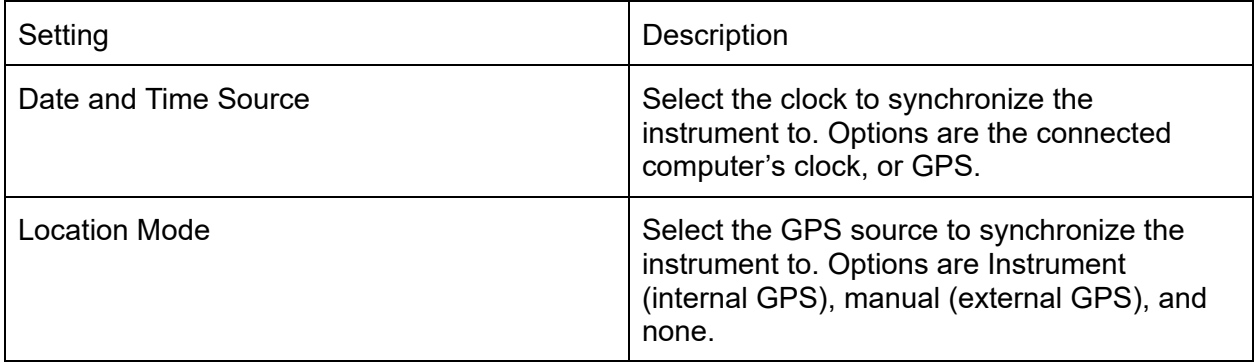

#### <span id="page-19-2"></span>3.4 Power Management

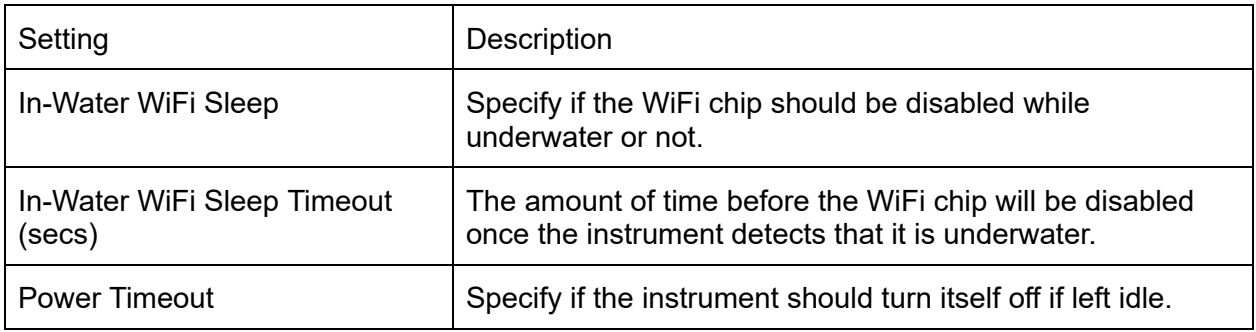

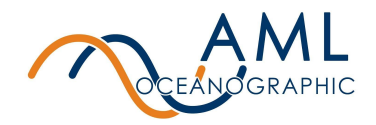

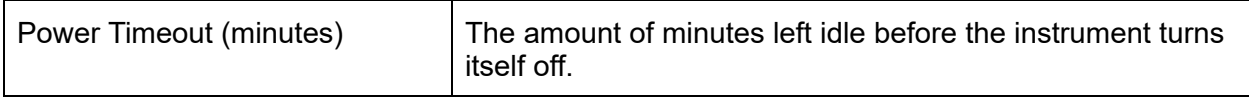

#### <span id="page-20-0"></span>3.5 Manage Files

View storage capacity and download or delete files stored on the device.

### <span id="page-20-1"></span>3.6 Firmware Updates

View current OS and controller firmware versions, check for and install updates.

### <span id="page-20-2"></span>3.7 Command Prompt

A command window for sending other commands to the instrument. See Appendix A for details on commands.

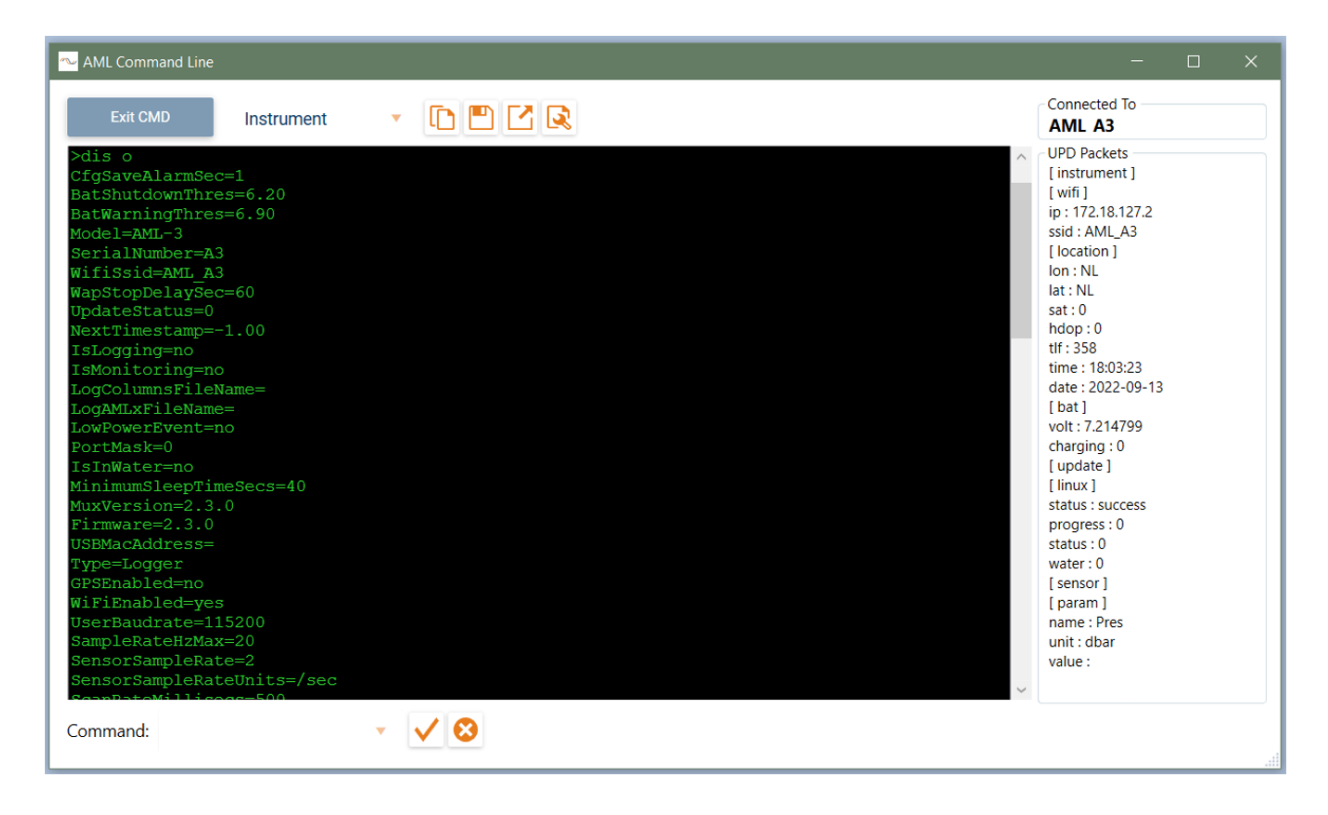

#### <span id="page-20-3"></span>3.8 GPS Offline Assist

This feature enables Sailfish to transfer GPS satellite data files over to the instrument to improve GPS lock times. If enabled, Sailfish will download the latest GPS satellite position data once per day (requires internet connection) and transfer the Offline Assist data to the instrument upon connecting. The instrument will utilize the transferred satellite data during its next boot sequence to reduce GPS lock time.

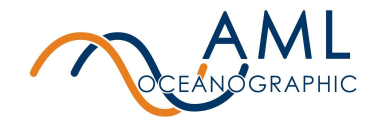

Sailfish will download satellite data forecasted for the next 20 days, however data forecasted beyond approximately 5 days tends to be less accurate. **For optimal performance, it is recommended that Sailfish be provided an internet connection daily to ensure up to date GPS information.**

This setting is found in the Sailfish application settings page.

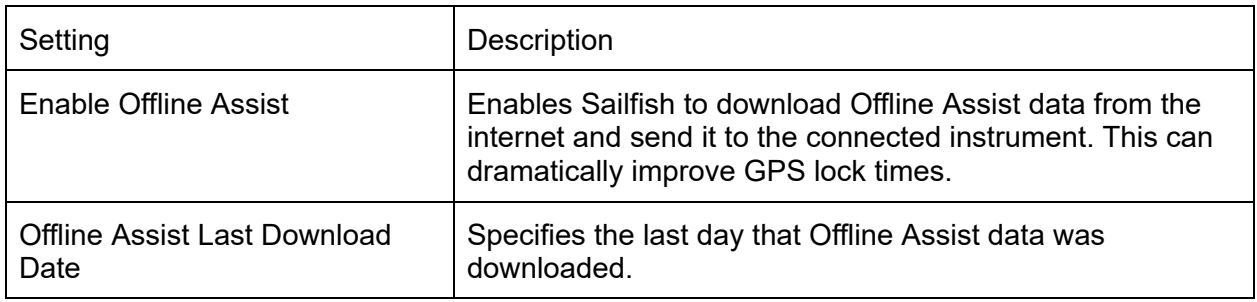

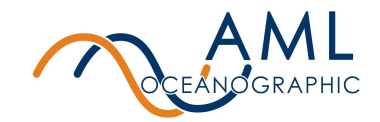

### <span id="page-22-0"></span>**4 Contact AML**

#### <span id="page-22-1"></span>**Service**

<span id="page-22-2"></span>To request an RMA or technical support Email: service@AMLoceanographic.com Phone: 1-250-656-0771 Phone: 1-800-663-8721 (NA) http://www.AMLoceanographic.com **Sales** For all general sales inquiries Email: sales@AMLoceanographic.com Phone: 1-250-656-0771 Phone : 1-800-663-8721 (NA) http://www.AMLoceanographic.com

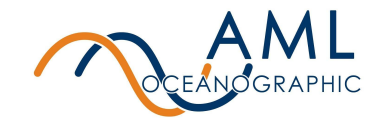

## <span id="page-23-0"></span>**5 Appendix A - Full command list**

All of the commonly utilized settings are accessible via GUI using Sailfish. However, Sailfish does not provide GUI access to the entire command set; advanced functionality beyond common settings exists. This advanced functionality is described here.

These commands are applied to the instrument via command line. This is achieved by using the *Advanced Commands* section of the bottom of the *Instrument Settings* page in Sailfish.

### <span id="page-23-1"></span>5.1 Sampling commands

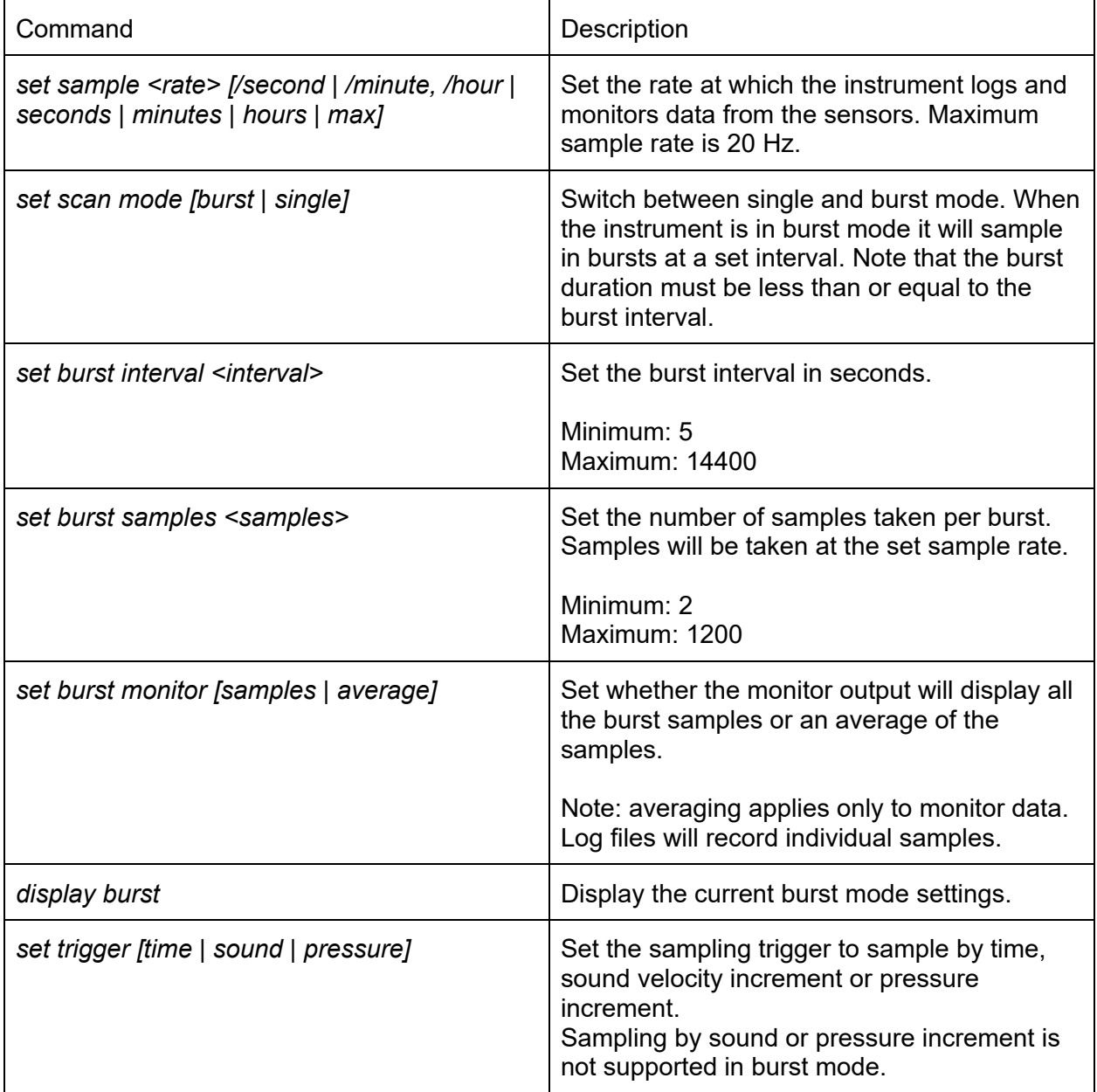

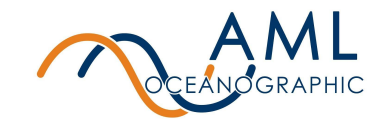

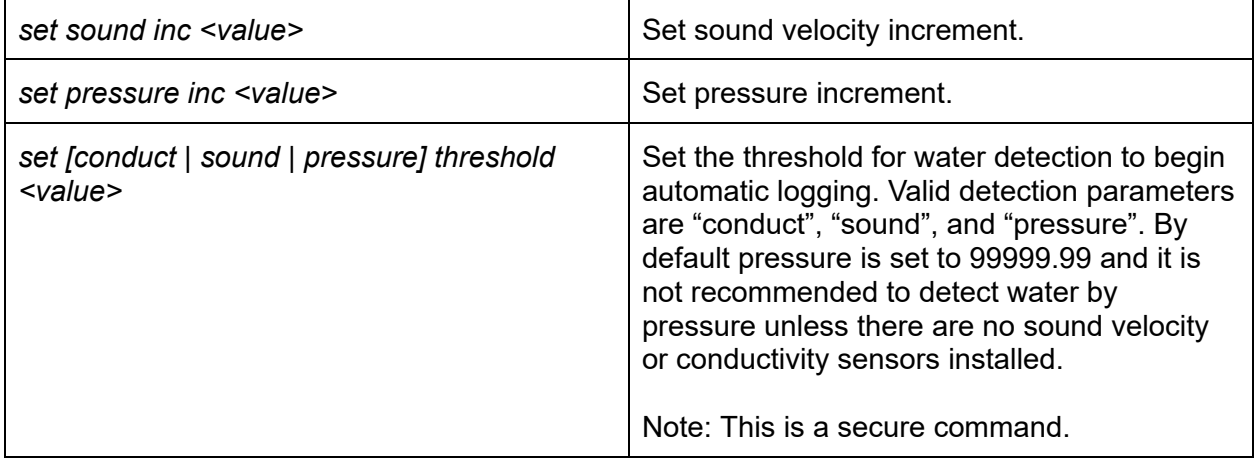

### <span id="page-24-0"></span>5.2 Monitor Configurations and commands

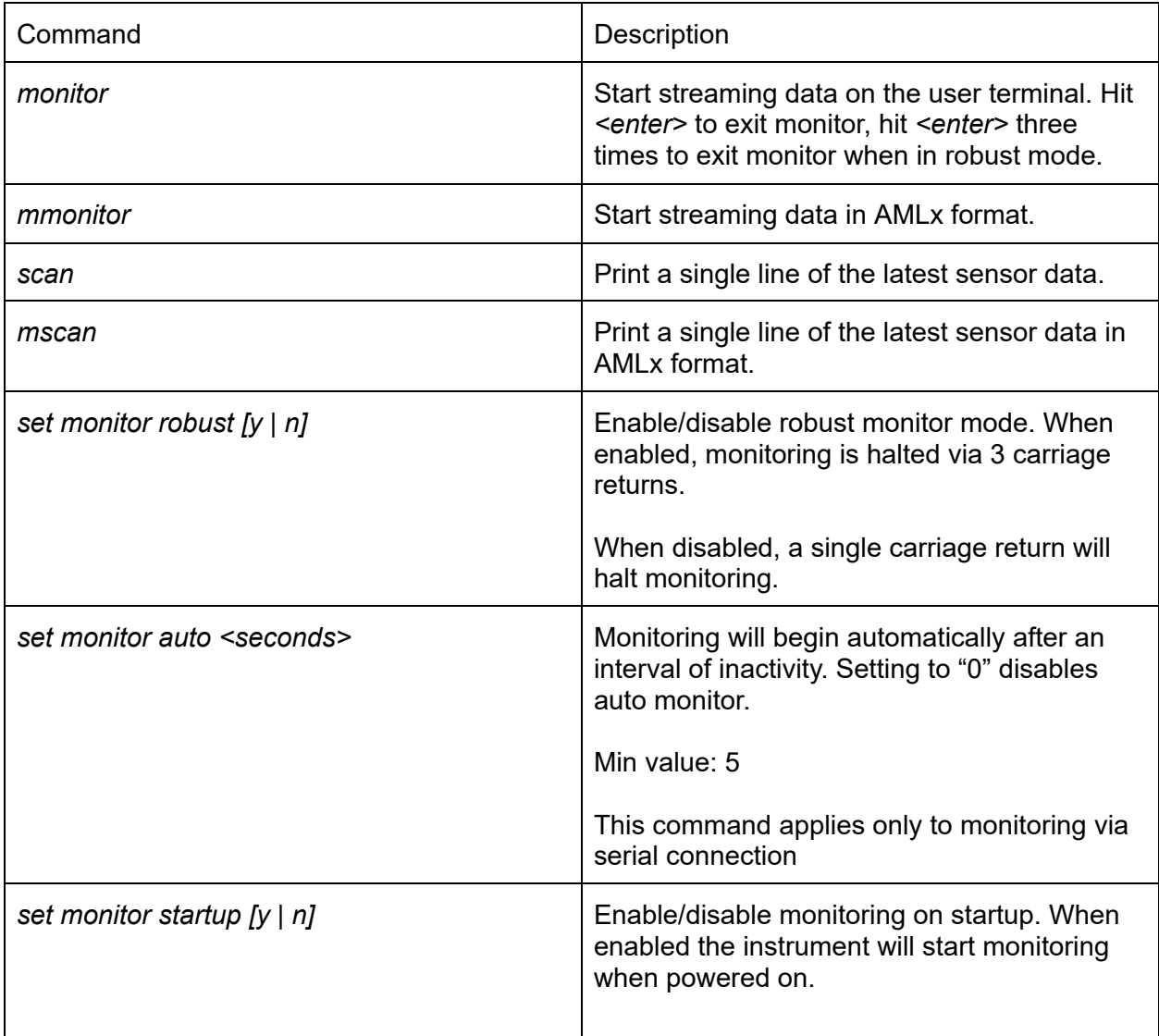

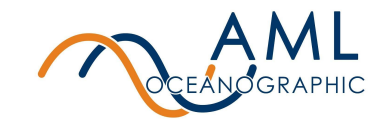

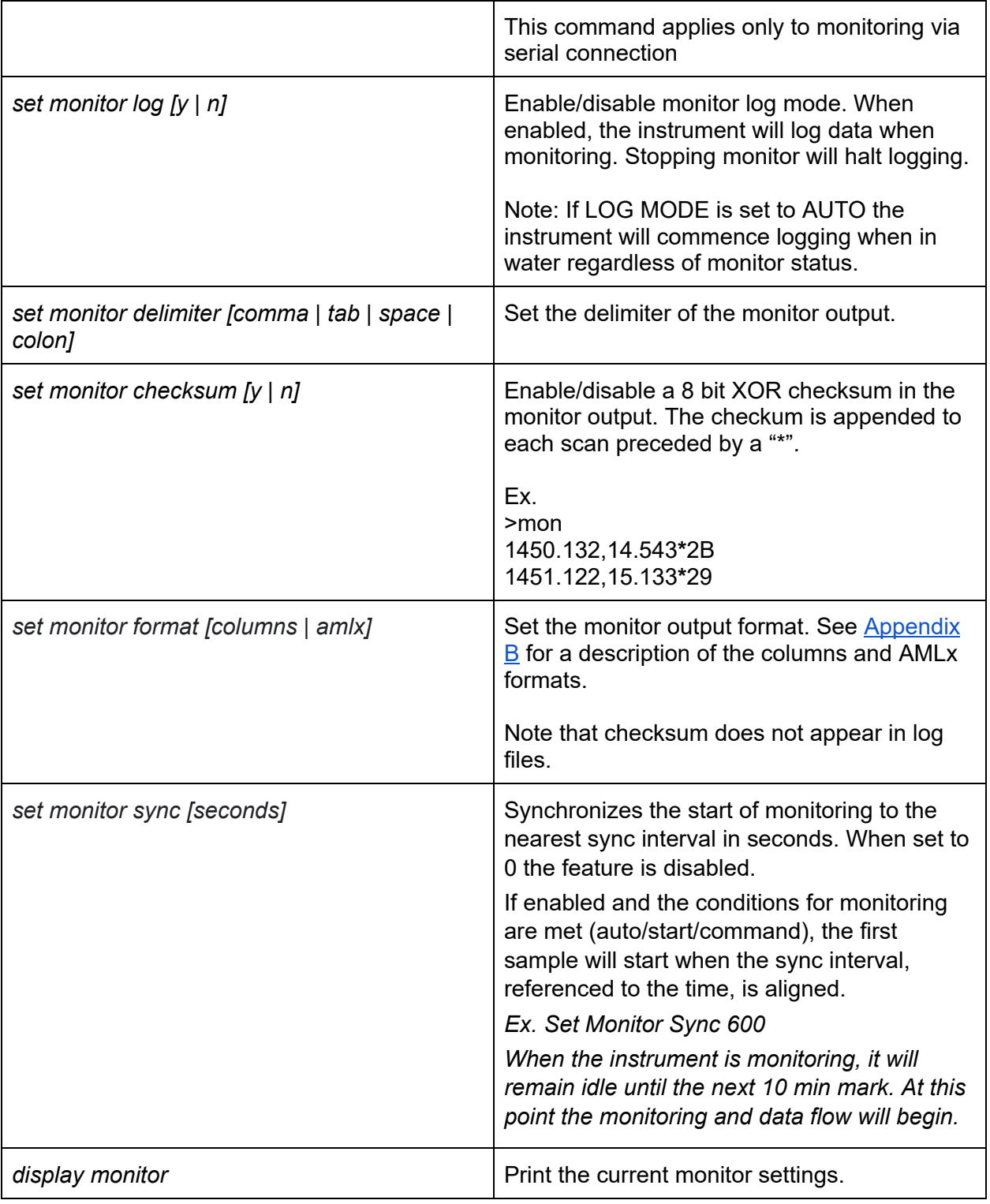

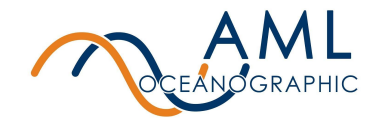

### <span id="page-26-0"></span>5.3 Log File Format/Monitor Output

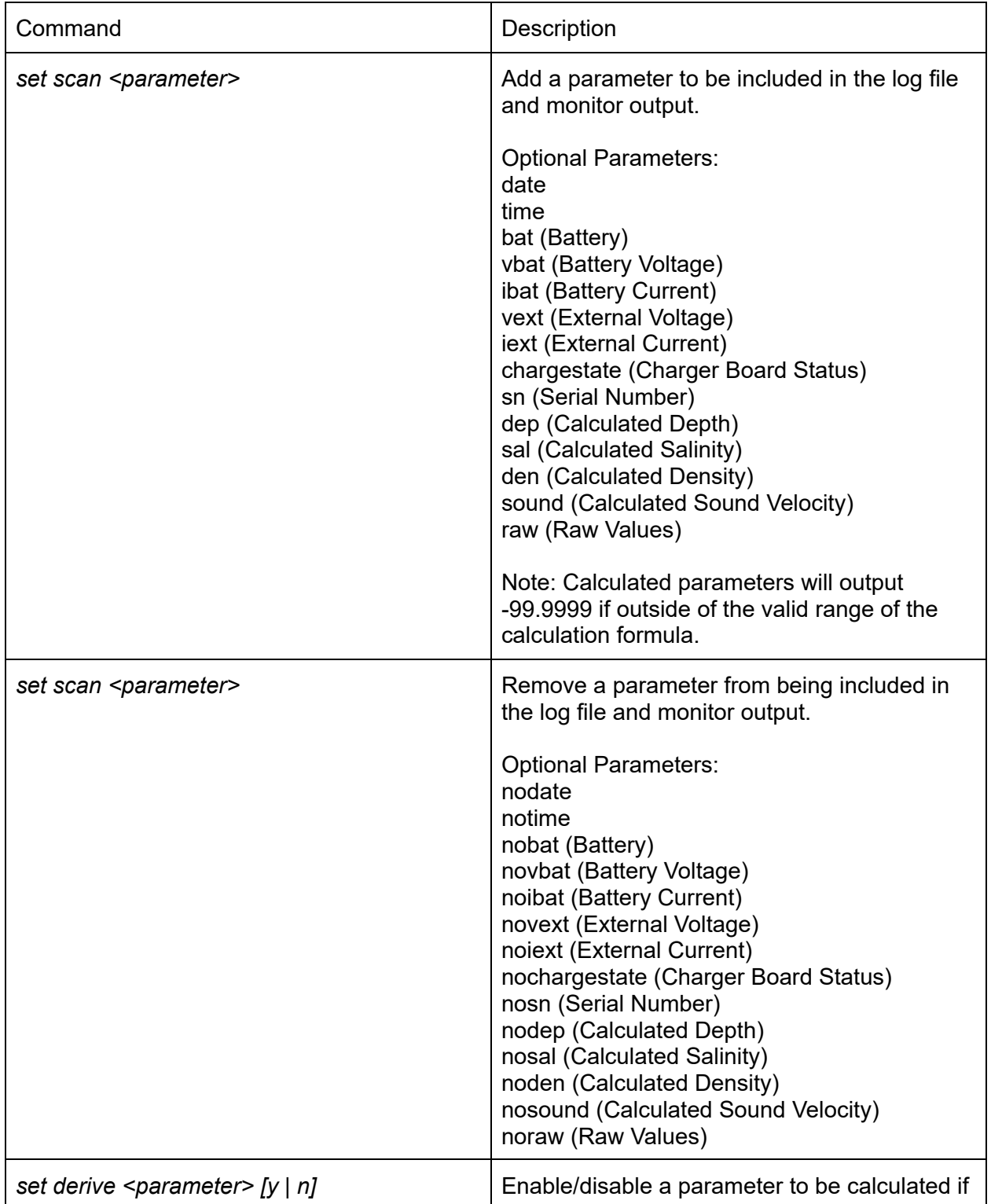

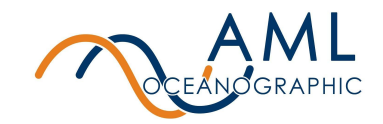

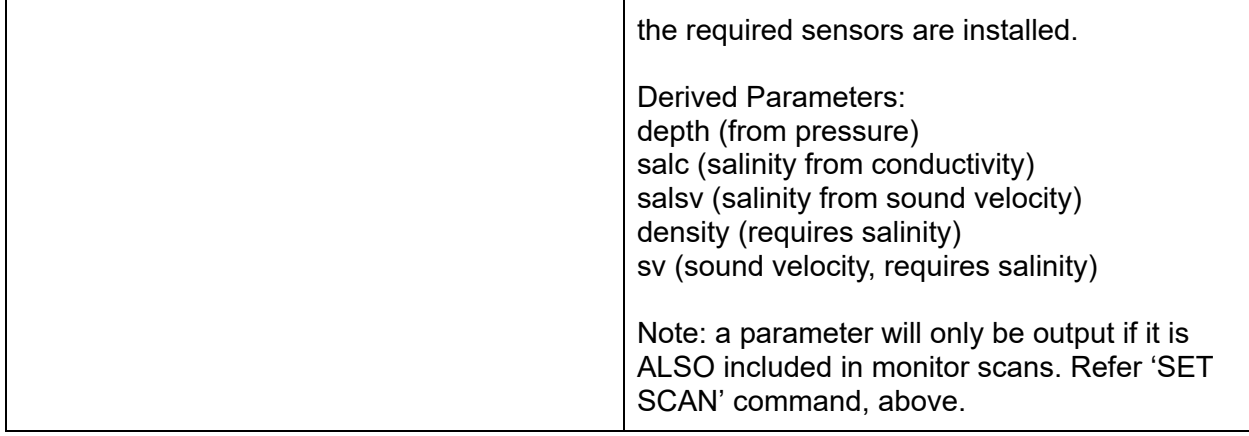

### <span id="page-27-0"></span>5.4 UV Antifouling

Note that these commands apply only in the instance of a UV system installed on the instrument.

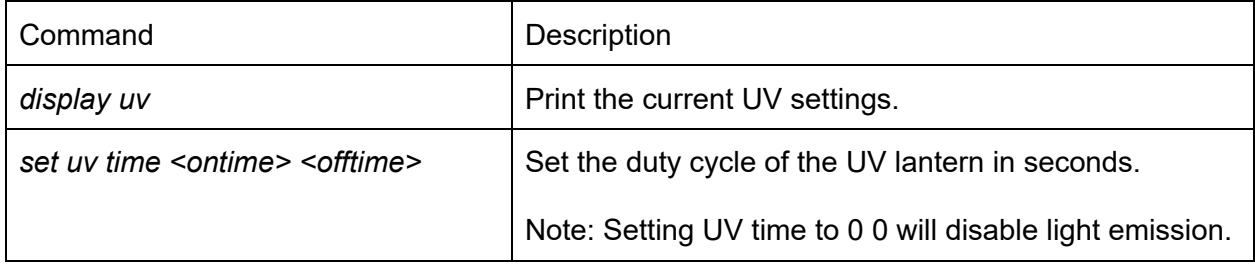

### <span id="page-27-1"></span>5.5 Data Logging

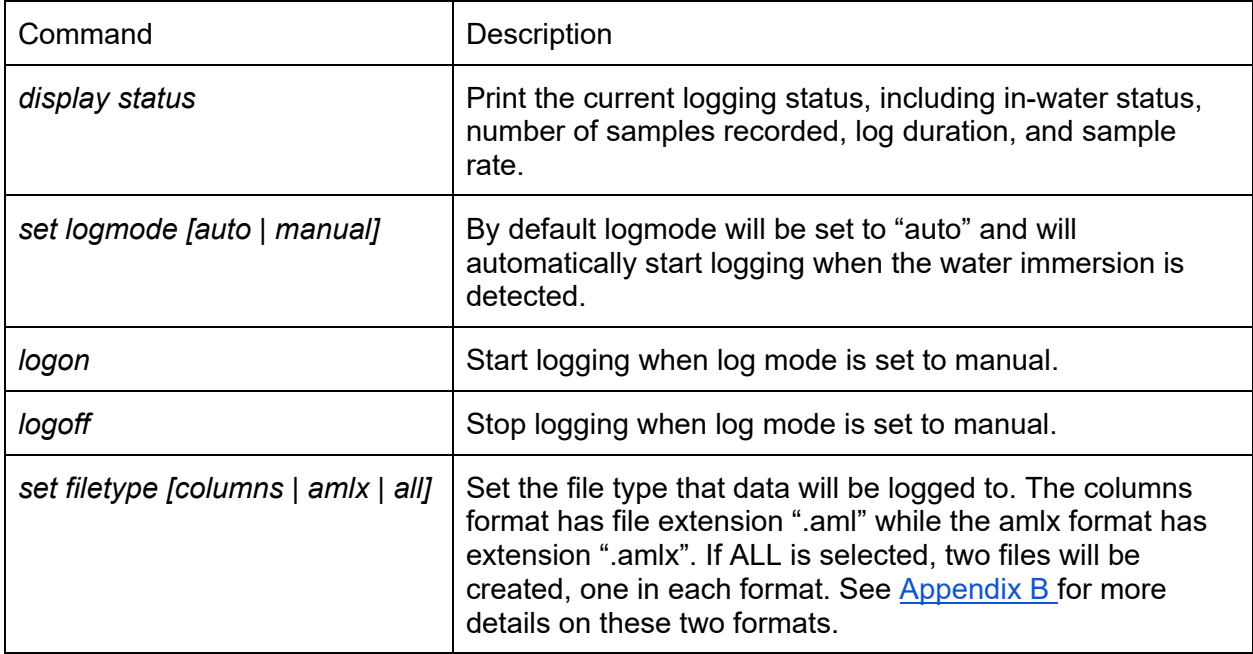

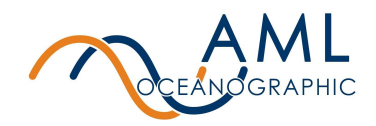

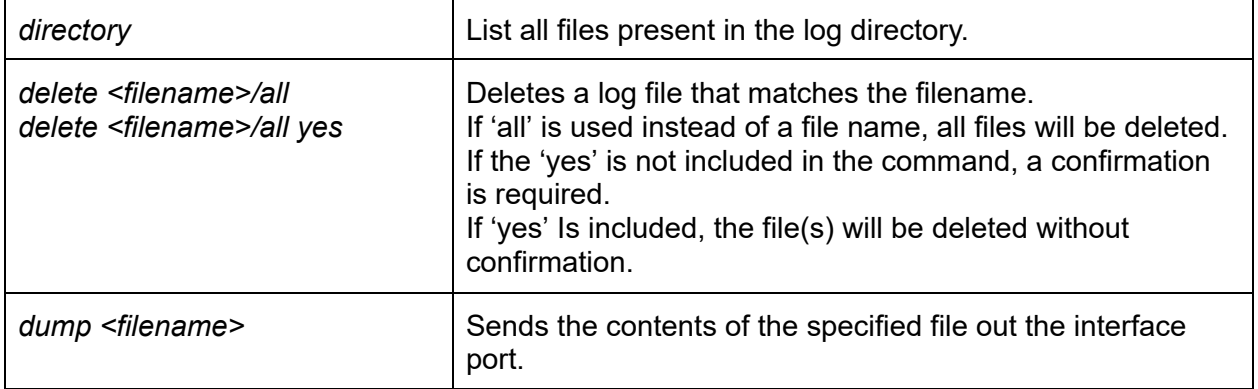

### <span id="page-28-0"></span>5.6 Help

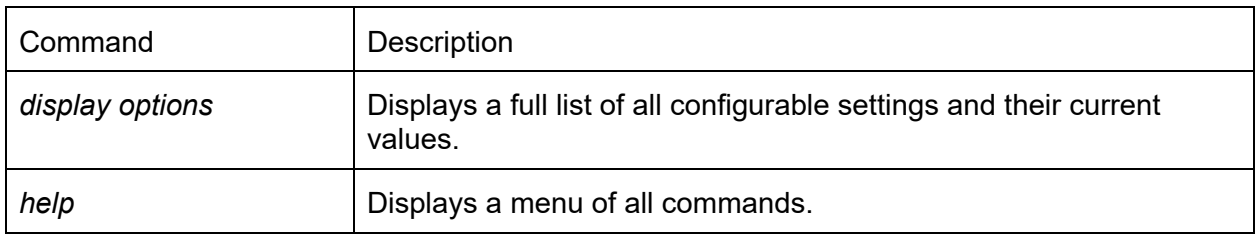

### <span id="page-28-1"></span>5.7 Communication commands

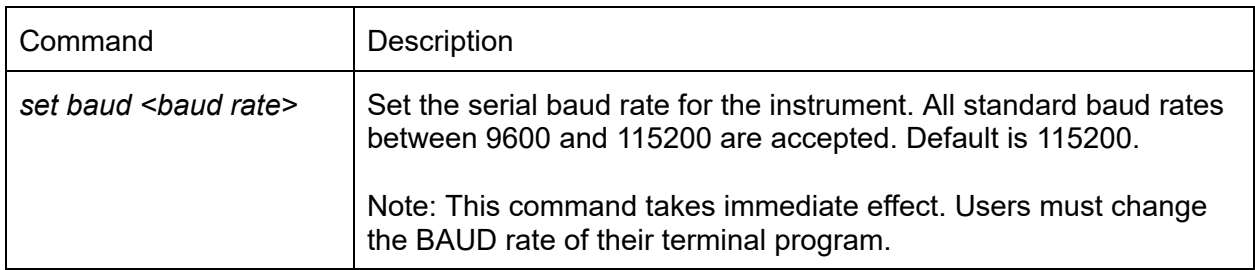

### <span id="page-28-2"></span>5.8 Sensor commands

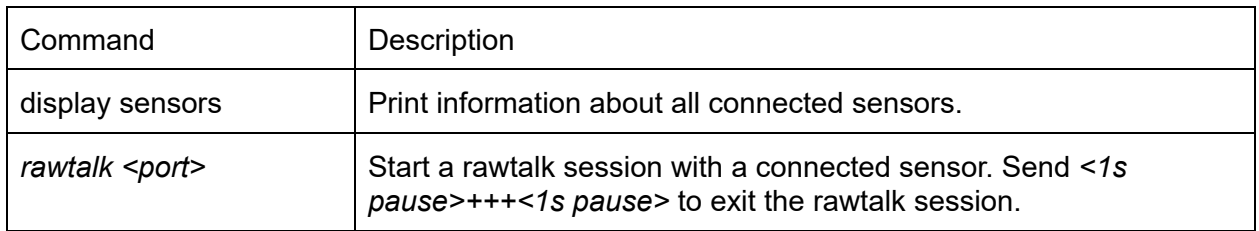

### <span id="page-28-3"></span>5.9 System commands

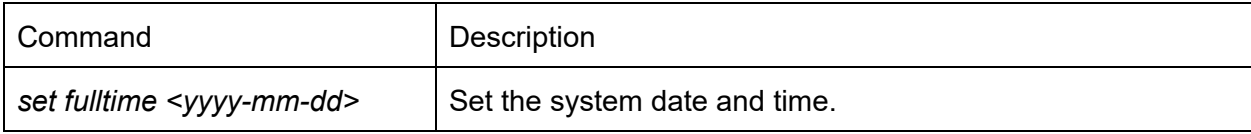

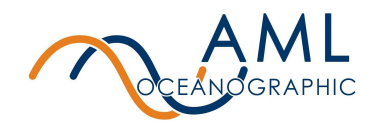

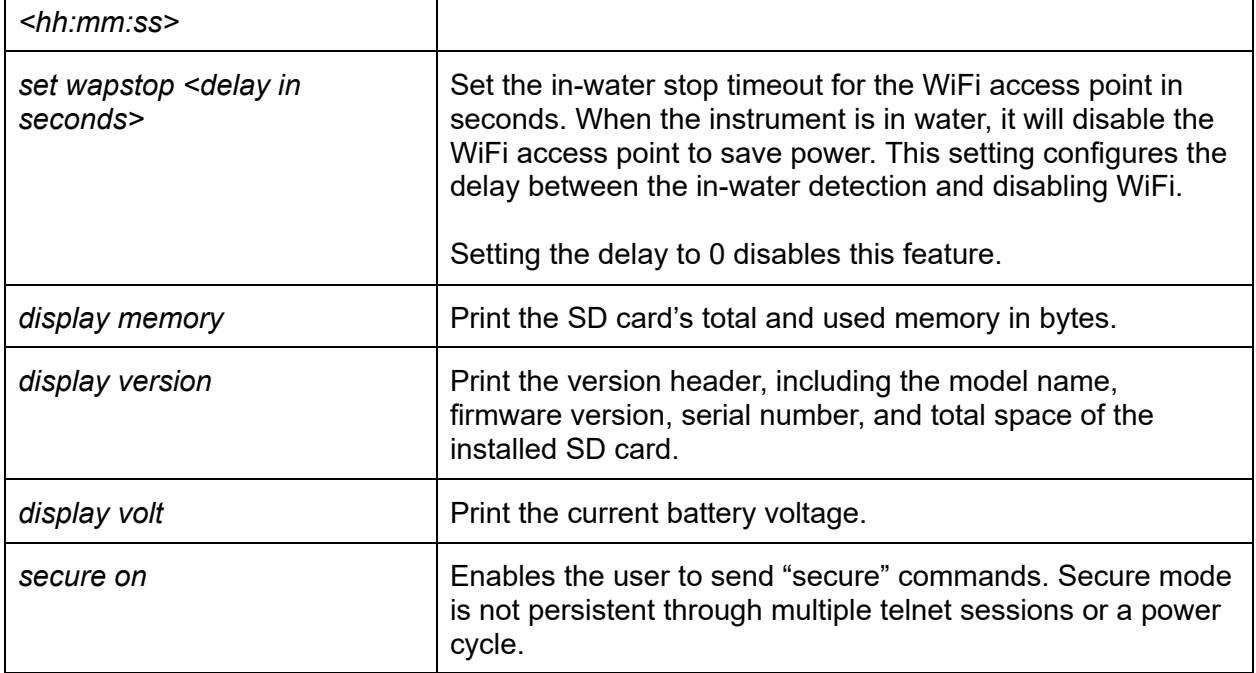

### <span id="page-29-0"></span>5.10 GPS commands

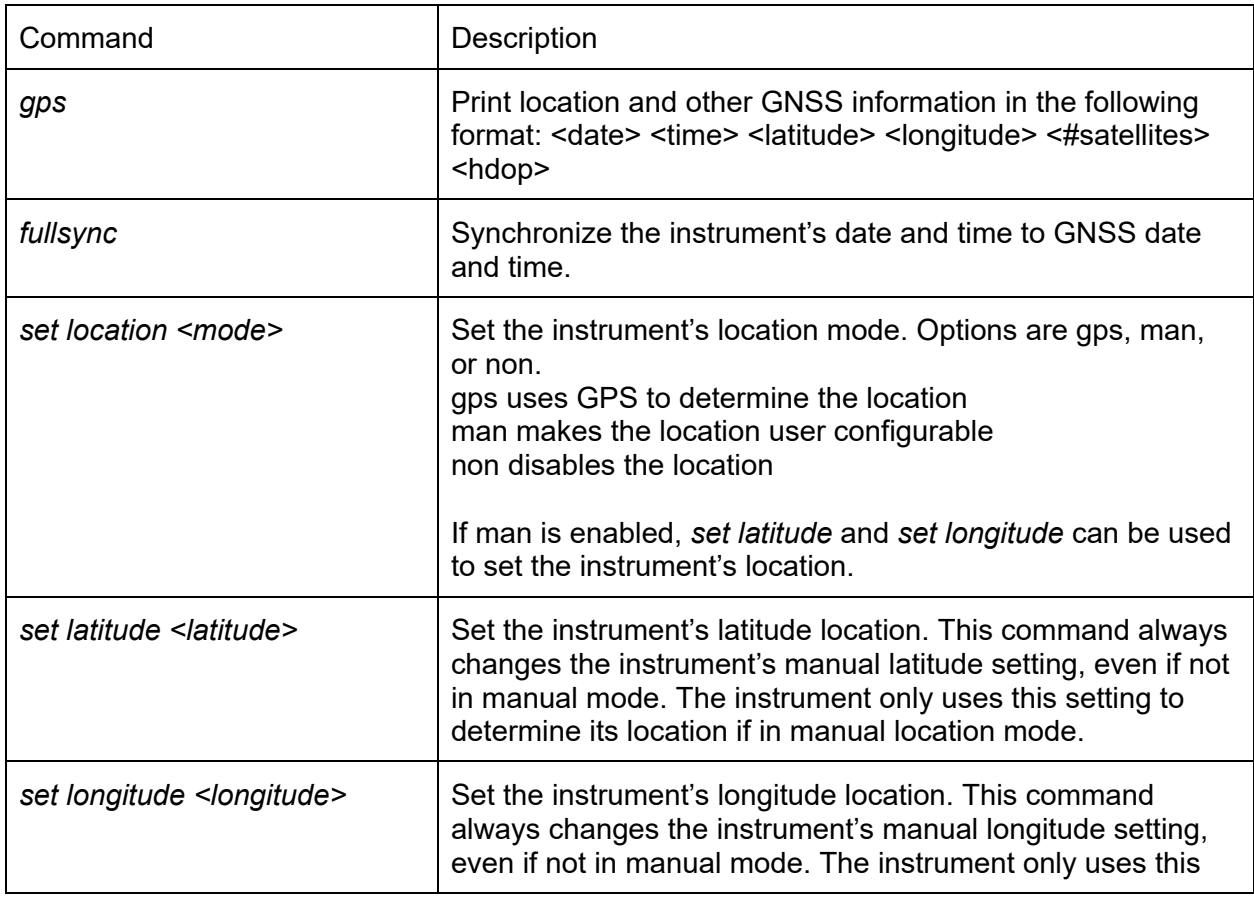

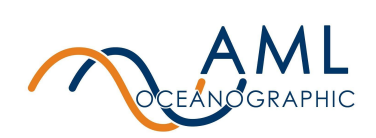

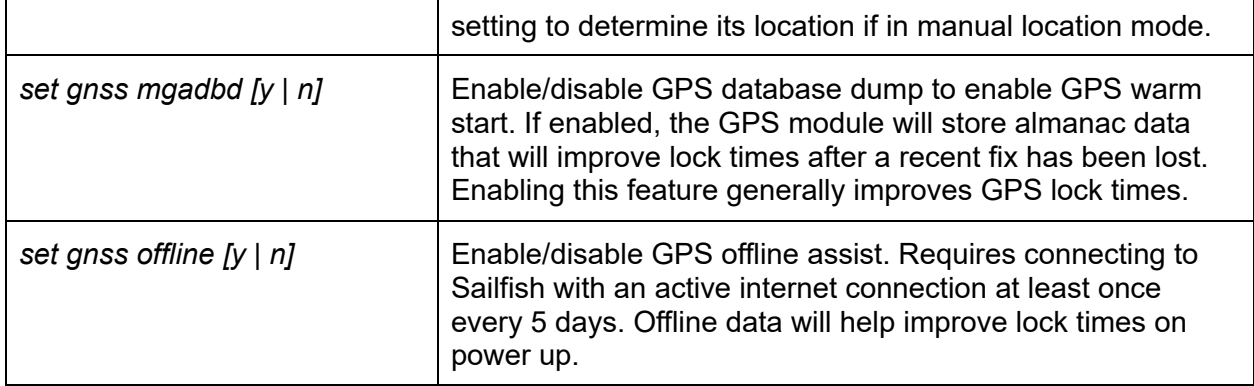

### <span id="page-30-0"></span>5.11 Power commands

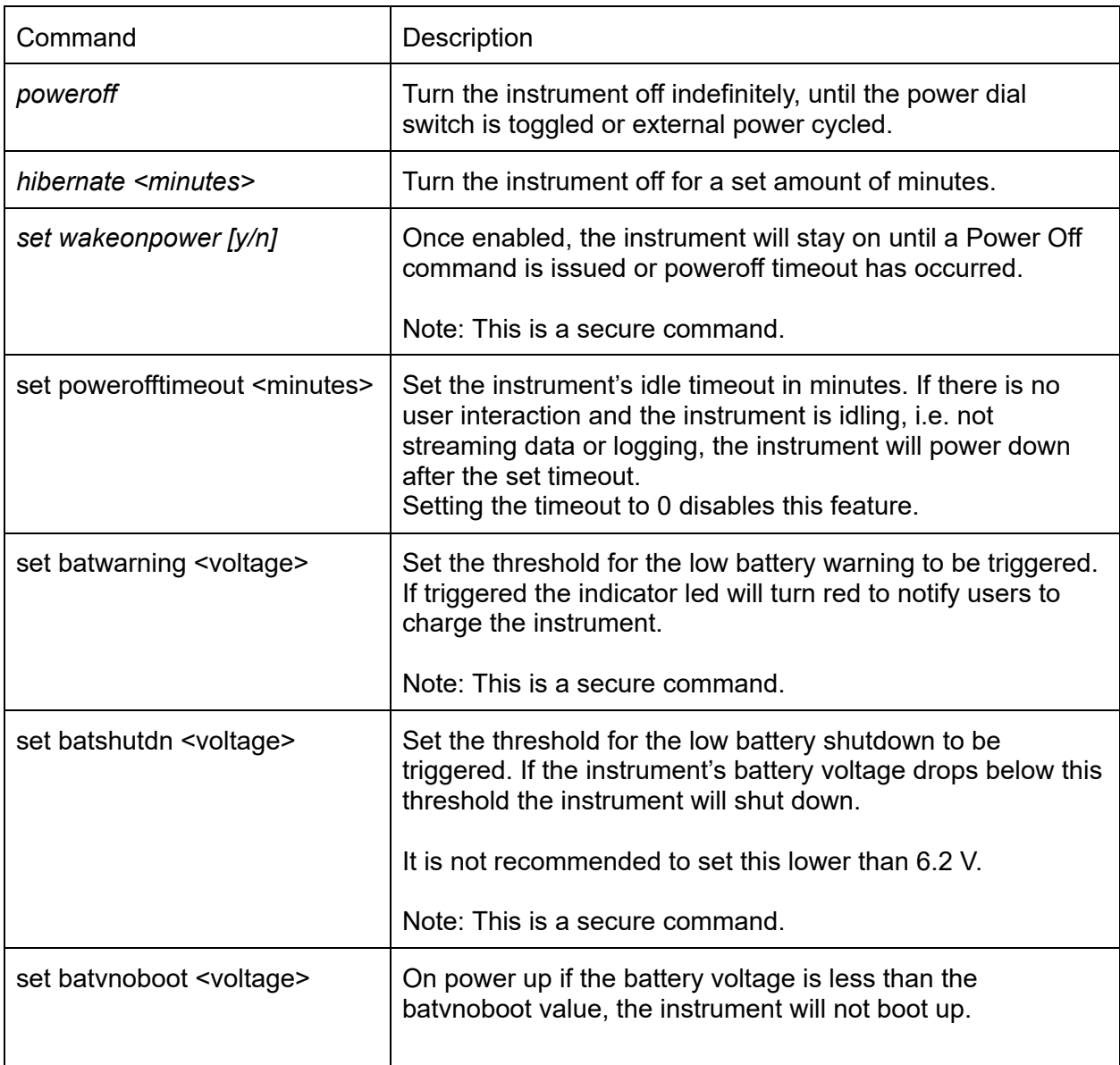

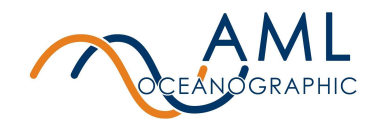

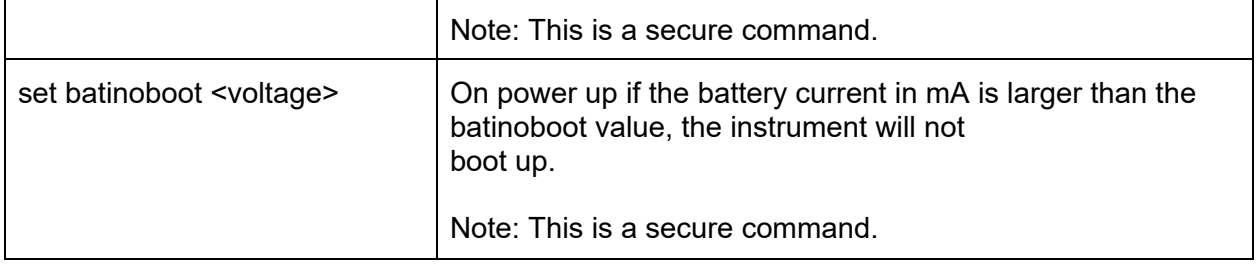

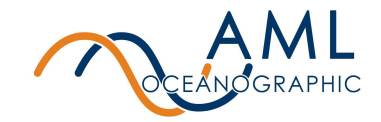

### <span id="page-32-0"></span>**6 Appendix B - Output Formats**

AML-3 and AML-6 series instruments support two monitoring formats: a column-based format whereby all transmitted data is organized into vertical columns, and a proprietary self-describing format referred to as AMLx.

The commands to adjust monitor formats are described in 5.2 Monitor [commands.](#page-24-0)

### <span id="page-32-1"></span>6.1 Column-Based Format

The factory default of both the AML-3 and AML-6 instruments is column-based formatting, typically using a comma delimiter (the delimiter is configurable). This format is preferred for applications where human readability of the raw data is required as it is easy to quickly parse and interpret the scrolling columns of measurements.

The disadvantage of this format is that the user must have knowledge of the meta-data to correctly interpret the readings. The relevant meta-data is obtained by issue the following command:

*>DIS SENSORS*

*[MeasurementMetadata] Columns=Date,Time,Cond,TempCT,Pressure,SV,Depth Units=yyyy-mm-dd,hh:mm:ss.ss,mS/cm,C,dbar,m/s,m*

*>MONITOR*

*>2020-05-27,18:59:26.03,5.122,24.044,10.09,1459.111,10.07*

...

It is assumed the sensor meta-data is uniformly applicable to every line. that the number of columns, order of columns, and units of each measurement never change. This assumption makes the format extremely inflexible. **Users are strongly discouraged from creating drivers that rely on this output format.**

#### <span id="page-32-2"></span>6.2 AMLx Format

The AMLx format is a proprietary self-describing string that does not rely on assumed static meta-data for interpretation. Each sentence contains sufficient information to contextualize the measurement data provided.

The general format of AMLx is:

msg**<MsgNumber>**{mux[meta=time,**<UnixEpochTime>**,s][data=uv,**<status>**],port**<PortNumbe r>**[data=**<ParameterName>**,**<Value>**,**<ParameterUnits>**][rawi=**<RawParameterName>**,**<Raw Value>**,**<RawUnits>**]}

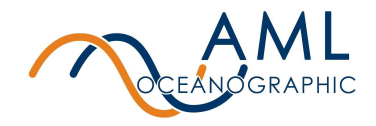

Sample output in this format is shown below.

#### *>MONITOR*

*>msg138{mux[meta=time,1590605500.55,s],port1[data=Cond,0.000000,mS/cm][rawi=ADC,563,none][dat a=TempCT,23.881313,C][rawi=ADC,428710,none],port2[data=Pressure,0.071390,dbar][rawi=ADC,84447 0,2sComp],port3[data=SV,0.000000,m/s][rawf=NSV,0.000000,samples],derive[data=Depth,0.070998,m]}*

In this format every measurement has, at minimum, an explicit unit, parameter, and port association. A driver written to interpret this format is able to understand output from every X2Change generation instrument regardless of specific sensor or derived parameter configuration. **Users are strongly encouraged to use drivers that rely on this output format.**

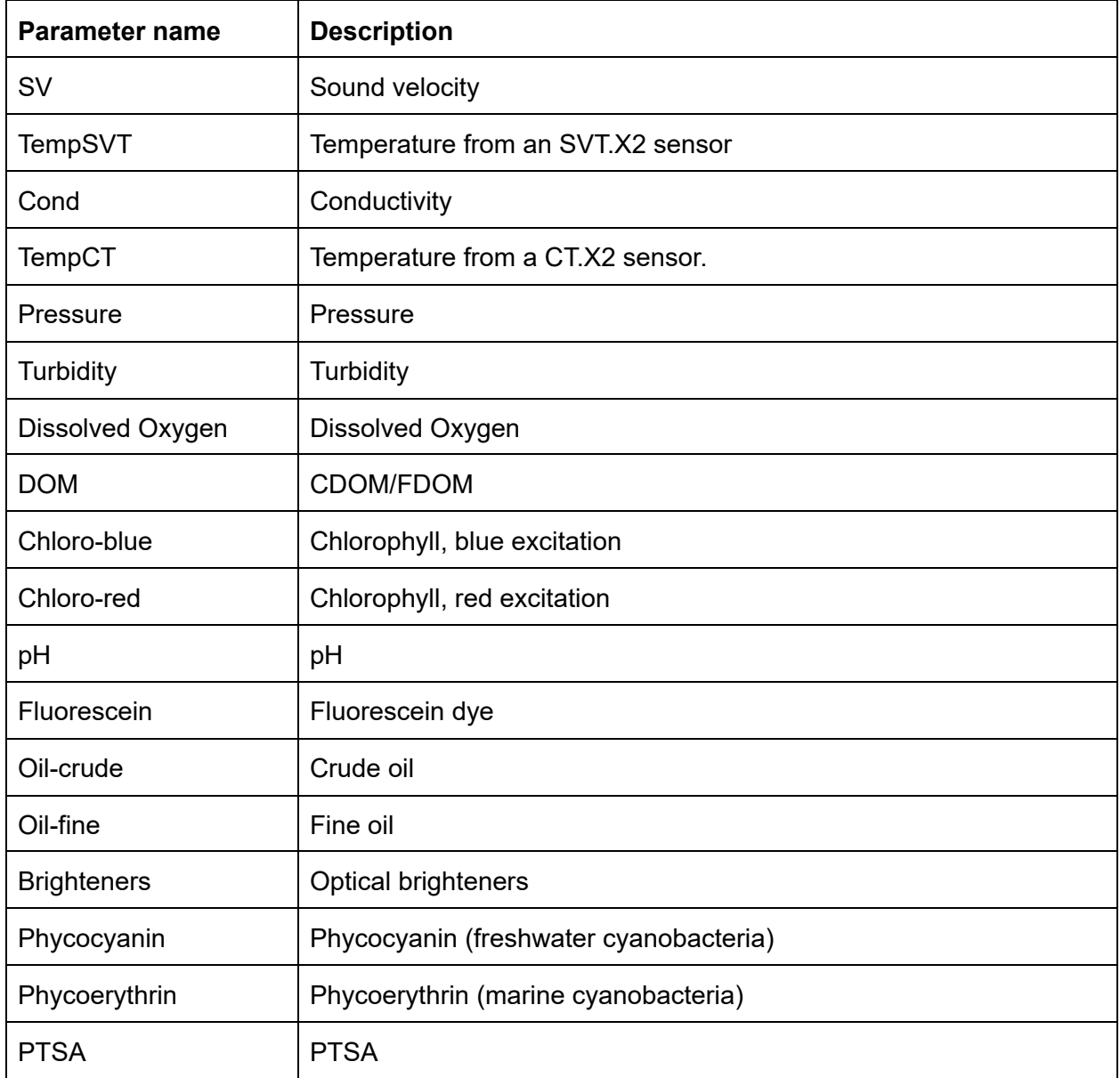

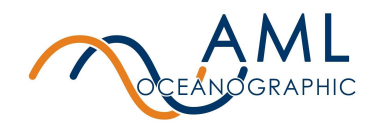

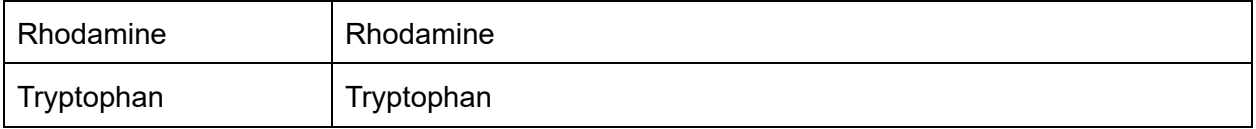

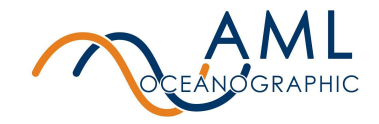

## <span id="page-35-0"></span>**7 Appendix C - Calculated Parameters**

The AML-3 and AML-6 instruments have the ability to calculate certain parameters depending on your sensor configuration. Below is a table outlining the parameters that can be calculated.

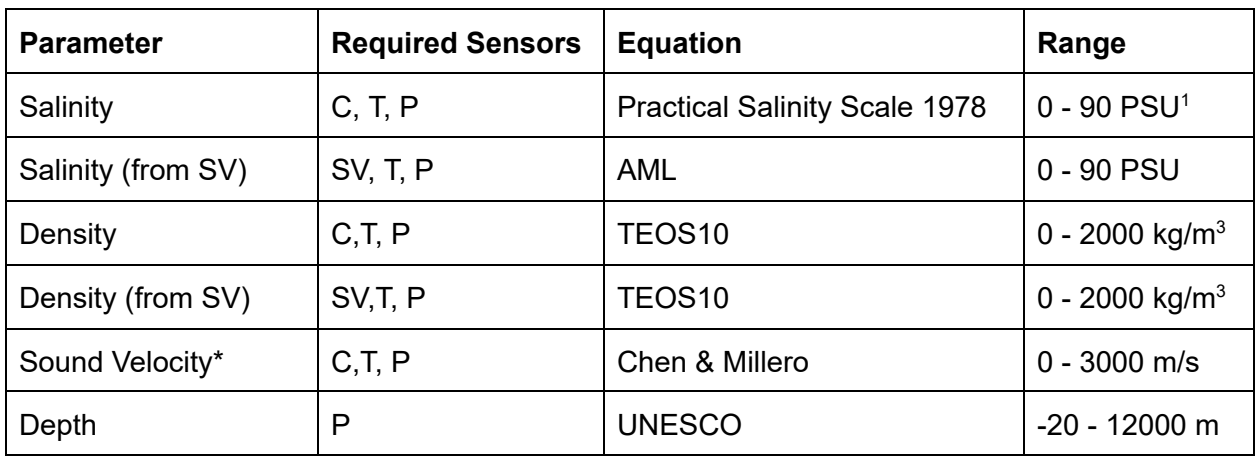

C - conductivity, T- temperature, SV - sound velocity, P- pressure

*1 - Instrument will report 0-90 PSU, however PSS-78 equation is valid only from 2-50 PSU.*

\*Calculated salinity must be enabled for the calculated Sound Velocity to operate correctly

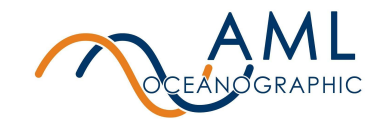

## <span id="page-36-0"></span>**8 Appendix D - Equipping an Instrument**

AML instruments are shipped from the factory with sensors installed and configured. Users are generally not required to remove or install sensors in the course of normal operation. However, there are instances where a user may install or uninstall a sensor such as modifying a sensor payload, returning individual sensors to the factory for calibration, or sending a sensor in for service. AML series instruments and sensors are designed to be user-swappable for maximum flexibility.

### <span id="page-36-1"></span>8.1 Sensor Cage

The sensor cage on both AML-3 and AML-6 instruments can be removed to provide better access to the sensors if they need to be swapped.

All AML-3 instruments come with a sensor cage (small, medium or long) that is threaded onto the pressure housing. There are no screws installed which hold the sensor cage in place, therefore it can simply be removed by rotating it off the pressure housing. The image below is a depiction of how to remove the sensor cage from an AML-3.

> The AML-3 sensor cage is threaded onto the pressure housing, there are no screws holding the cage in place.

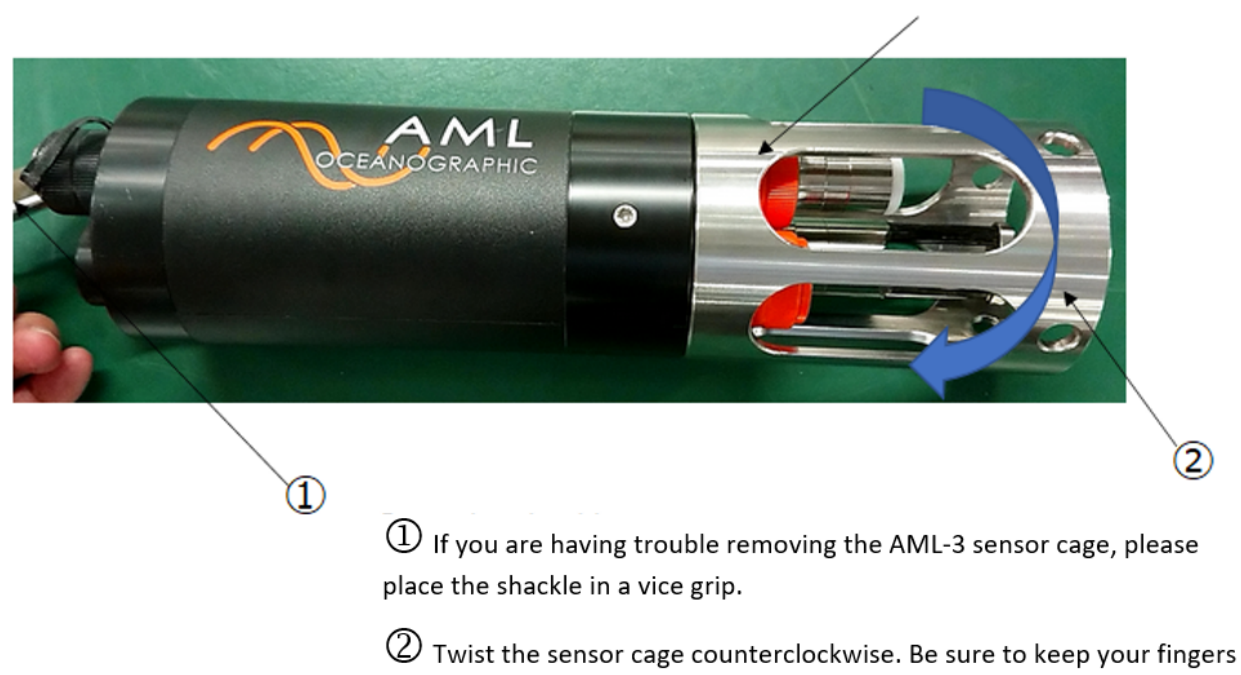

on the outside of the sensor cage so they do not get pinched

All AML-6 instruments come with either a stainless steel or copper sensor cage which is held in place by 6 screws. To remove the cage, use a 1/8" hex tool to remove the 6 screws holding the

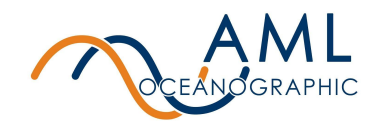

cage in place (not the 6 installed on the pressure housing) and slide it off the pressure housing.

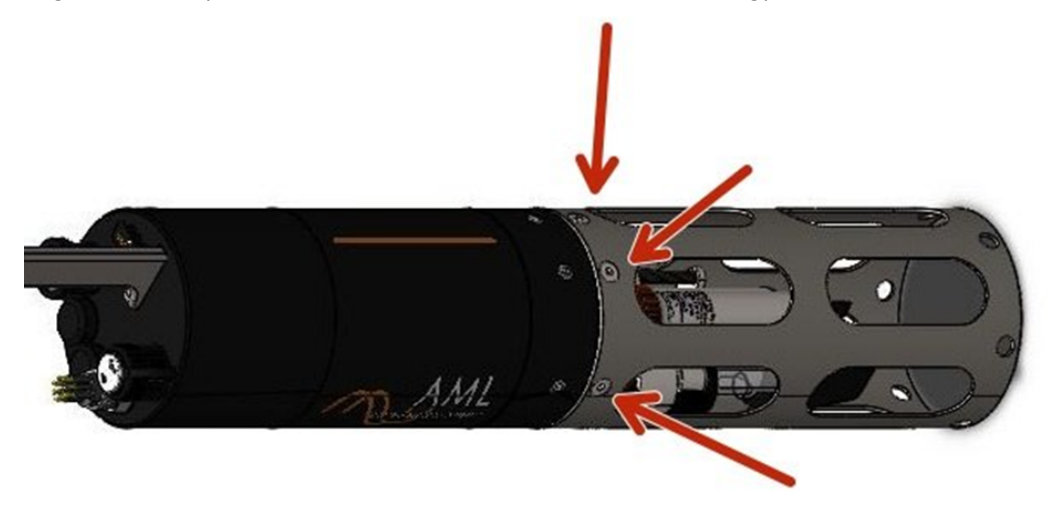

Note: It is very important that the screws installed on the pressure housing are not removed. Performing this operation without AML authorization will void the warranty and may damage the instrument.

### <span id="page-37-0"></span>8.2 X2Change™ Sensors

X2Change™ sensors are installed on the AML-3 or AML-6 sensor end cap. There are 3 sensor ports available on the AML-3 and 6 sensor ports available on the AML-6 (and 1 port for an optional UV Antifouling system). Sensors are installed or removed by hand with no special tools required. Most combinations of X2Change™ sensors are permitted (See notes on [installing](#page-38-1) [sensors](#page-38-1)). The image below is the depiction of an AML-6 sensor end cap with the optional UV Antifouling port.

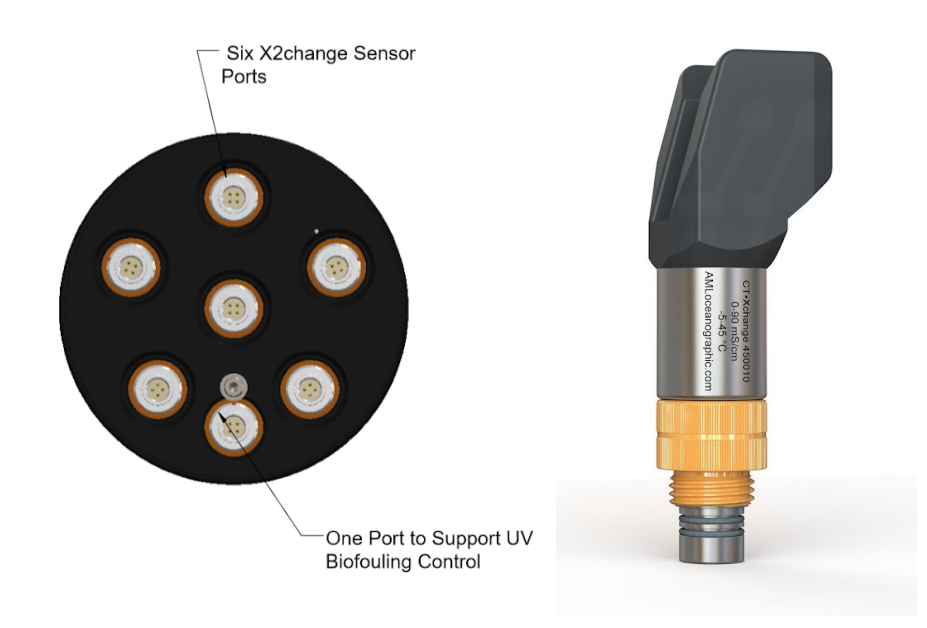

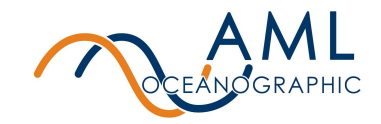

#### <span id="page-38-0"></span>8.2.1 Removing Sensors

1. If a UV antifouling system is installed, the retaining clip must be removed prior to removing the sensor cage.

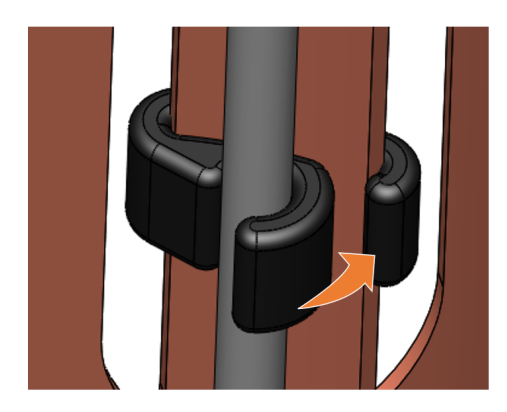

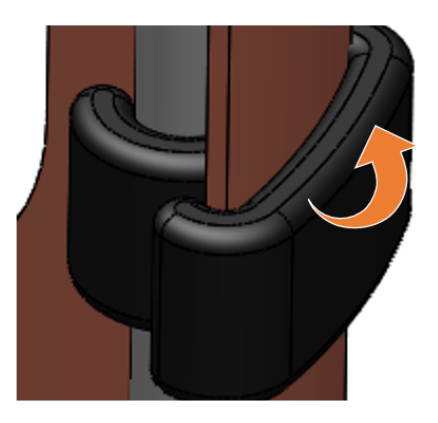

- 2. Configuring the sensors on the end cap is easiest when the sensor cage is removed (See notes on each [instrument's](#page-36-1) sensor cage).
- 3. Rotate the orange locking sleeve of the sensor you wish to remove counter-clockwise until you can gently pull the X2Change™ sensor from the sensor port.

#### <span id="page-38-1"></span>8.2.2 Installing Sensors

- 1. Before installing X2Change™ sensors, ensure that the instrument socket is clean and dry.
- 2. Check the X2Change™ sensor's o-rings for cleanliness and replace if damaged. Apply o-ring grease to the new o-ring before replacing it.
- 3. Align the sensor with the sensor port so that the lock and key of the lemo connectors are aligned.
- 4. Place the sensor into the port.
- 5. Push the sensor until it drops down into the port enough to allow the orange locking sleeve threads to engage the port threads.
- 6. Screw down the orange locking sleeve until it stops. The bottom of the sleeve should be within 1 mm of the instrument end cap.

Notes:

● X2Change™ sensors are identified by their orange locking sleeve matching AML-3 and AML-6's orange sensor ports.

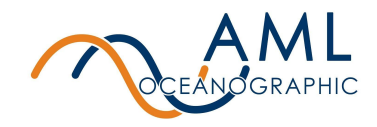

- Older AML Xchange™ sensors with blue locking sleeves are not compatible with the AML-3 and AML-6 line of instruments.
- CT X2Change™ should be installed in port 1 on both the AML-3 and AML-6 due to the mechanical fit between the sensor and the cage. All other X2Change™ sensors can be installed in any of the remaining sensor ports.
- A sensor riser (1.5" and 2.5" options available) may be required when installing a CT X2Change™ if other tall X2Change™ sensors are installed nearby.

#### <span id="page-39-0"></span>8.3 Seals and Plugs

Before deployment, ensure that every empty X2Change™ sensor port is sealed with the X2Change™ Blanking Plug, the USB-C port is capped, and each MCBH is plugged with its dummy plug or cable. Contact AML Support to replace lost plugs or caps.

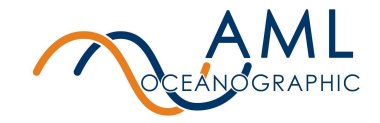

## <span id="page-40-0"></span>**9 Appendix E - Long Term Storage Recommendations**

AML recommends fully charging the internal battery of the instrument before storage, as well as re-charging the instrument fully every 6 months. Failure to maintain battery charge can damage the instrument.

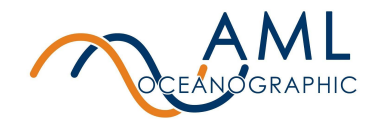

## <span id="page-41-0"></span>**10 Appendix F - USB FAQ**

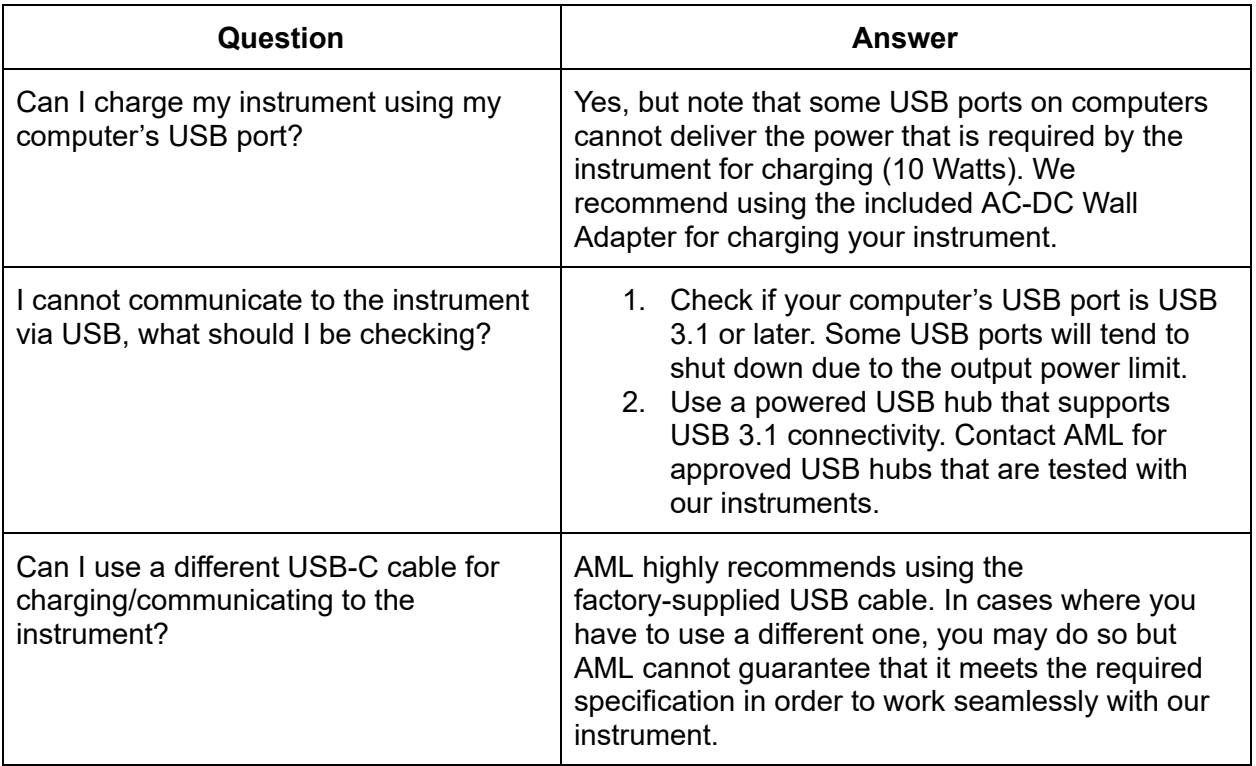

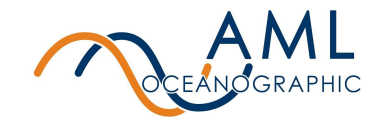

## <span id="page-42-0"></span>**11 Appendix G - Regulatory Information**

This product is compliant within the requirements of CE standards.

The WiFi adaptor used in this instrument is a certified radio module under the following regulatory bodies:

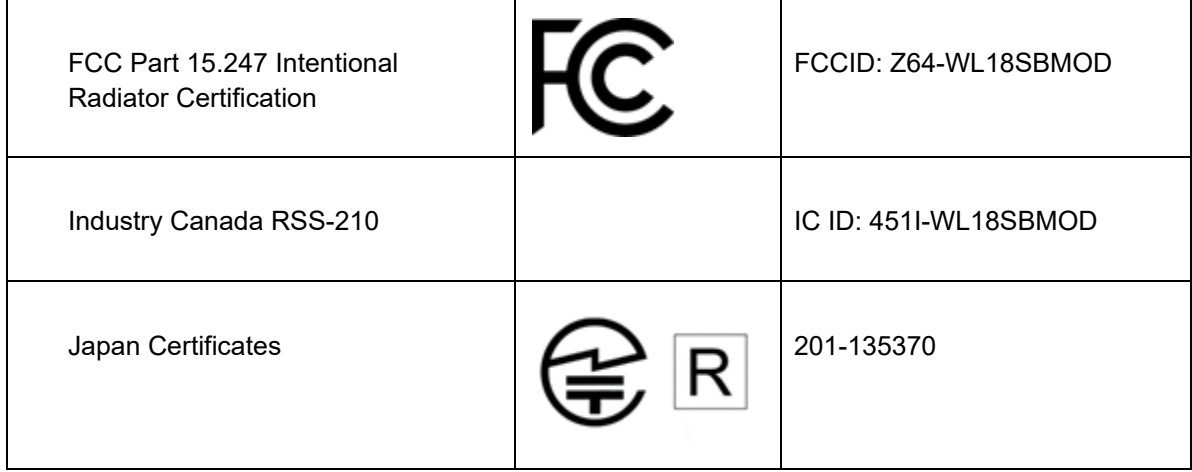

## <span id="page-42-1"></span>**12 Appendix H - Warranty Statement**

#### <span id="page-42-2"></span>**AML Warranty Policy: New Product (Instrumentation)**

AML warrants the instrument and sensor for a period of TWO YEARS (24 months) from the date of delivery. AML will repair or replace, at its option and at no charge, components which prove to be defective. The warranty applies only to the original purchaser of the instruments and only to instruments and sensors manufactured by AML Oceanographic. The warranty of third party sensors will apply as per the specific vendor's warranty policy. The warranty does not apply if the instrument has been damaged, by accident or misuse, and is void if repairs or modifications are made by other than authorized personnel.

This warranty is the only warranty for new products given by AML. No warranties implied by law, including but not limited to the implied warranties of merchantability and fitness for a particular purpose shall apply. In no event will AML be liable for any direct, indirect, consequential or incidental damages resulting from any defects or failure of performance of any instrument supplied by AML.